# **GA-G41MT-S2**

사용자 설명서

개정판 1501 12MK-G41MTS2-1501R

 $\mathbf{I}_1$ 

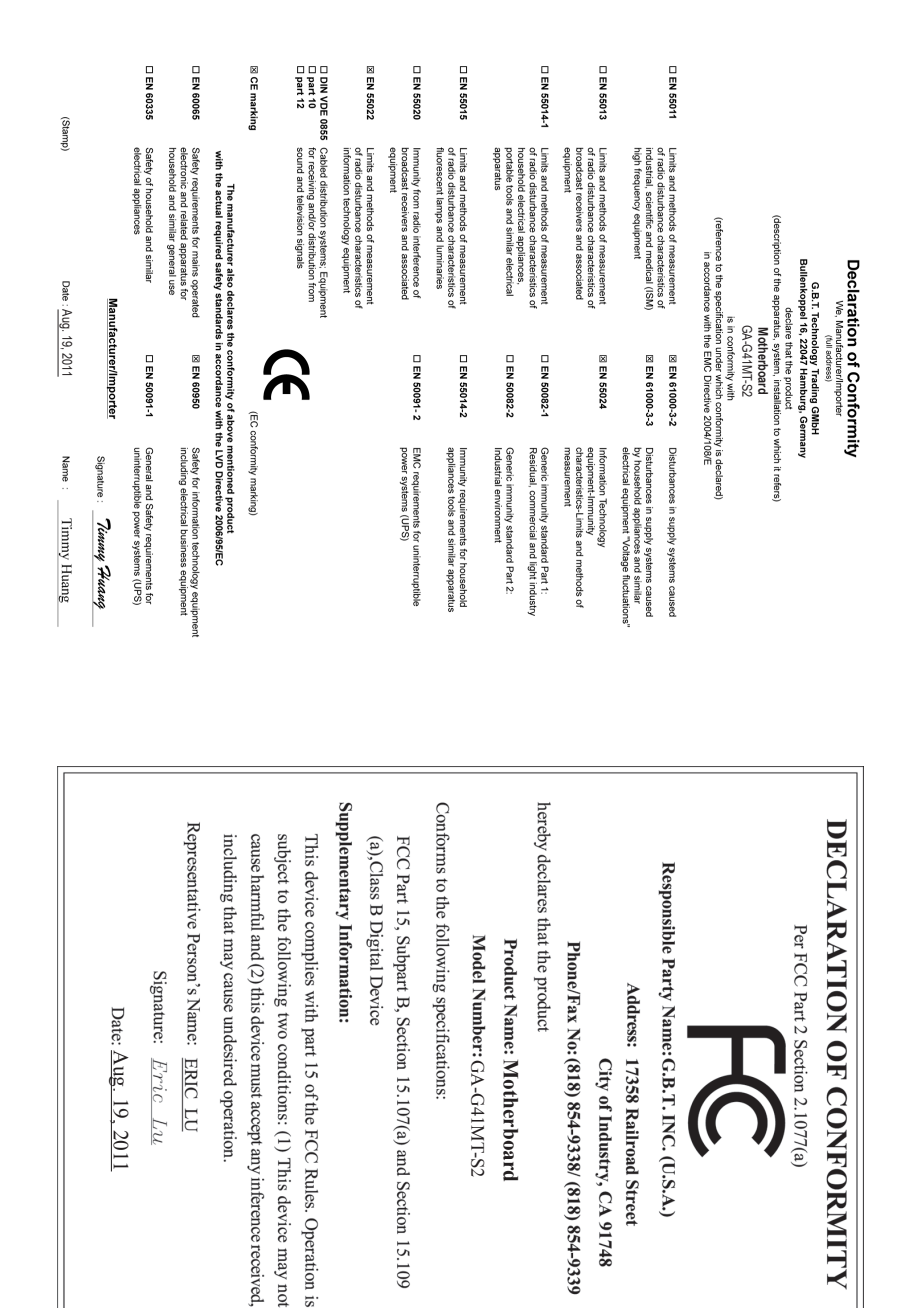

#### **저작권**

© 2011 GIGA-BYTE TECHNOLOGY CO., LTD. 판권 소유. 이 설명서에 언급된 상표는 각 소유자의 등록 상표입니다.

#### **면책조항**

이 설명서에 포함된 정보는 저작권법 보호를 받으며 GIGABYTE의 재산입니다. 이 설명서에 포함된 사양과 기능은 GIGABYTE에 의해 예고 없이 변경될 수 있습니다. GIGABYTE의 사전 서면 허가 없이는 이 문서의 일부 또는 전부를 어떤 형식이나 방법으로도 복제, 복사, 번역, 전송 또는 출판할 수 없습니다.

- 이 제품을 올바르게 사용하려면 사용 설명서를 주의하여 읽으십시오.
- 제품 관련 정보는 당사 웹 사이트에서 확인하십시오: http://www.gigabyte.com

#### **메인보드 수정 버전 식별**

메인보드에 있는 수정 버전 번호는 "REV: X.X." 형식으로 표시되어 있습니다. 예를 들어 "REV: 1.0" 은 메인보드의 수정 버전이 1.0 임을 뜻합니다. 메인보드 BIOS 나 드라이버를 업데이트하거나 기술 정보를 찾을 때는 메인보드 수정 버전을 먼저 확인하십시오.

예:

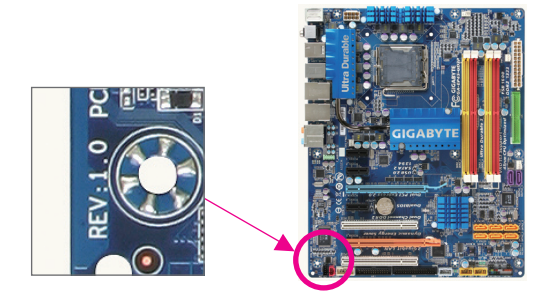

# 목차

 $\begin{array}{c} \hline \end{array}$ 

 $\Box$ 

 $\vert \ \vert$ 

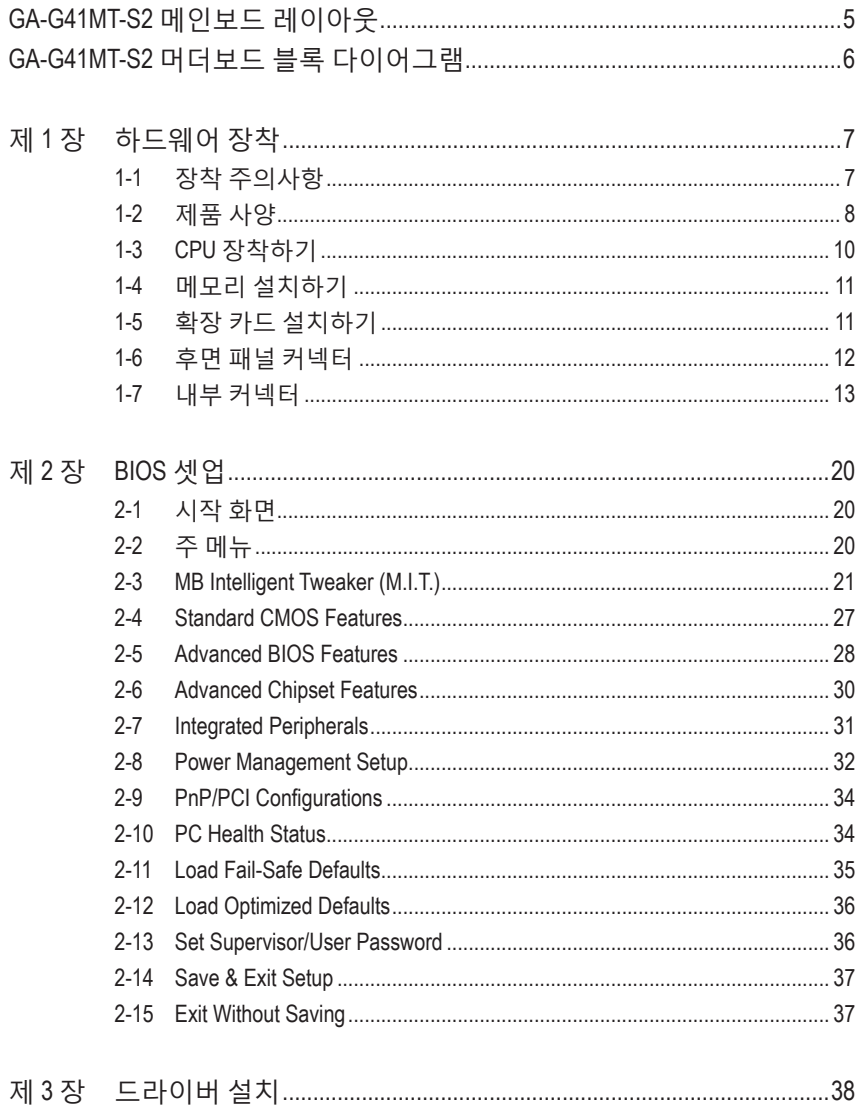

# <span id="page-4-0"></span>**GA-G41MT-S2 메인보드 레이아웃**

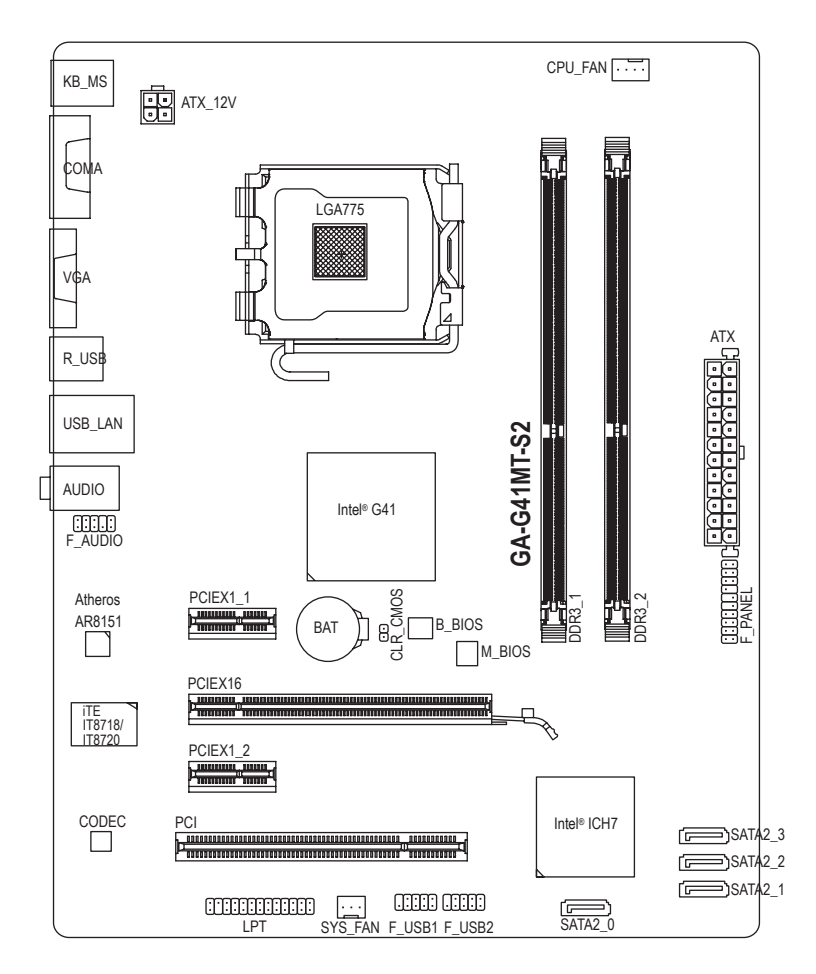

### **기본 구성물**

I/O 실드

☑ GA-G41MT-S2 메인보드 - 2 메인보드 드라이버 디스크 ☑ SATA 케이블 2개 기자 27 세용자 설명서

위의 상자 내용물은 단지 참조용이며 실제 품목은 구입한 제품 패키지에 따라 다릅니다.

 $-5 -$ 

# <span id="page-5-0"></span>**GA-G41MT-S2 머더보드 블록 다이어그램**

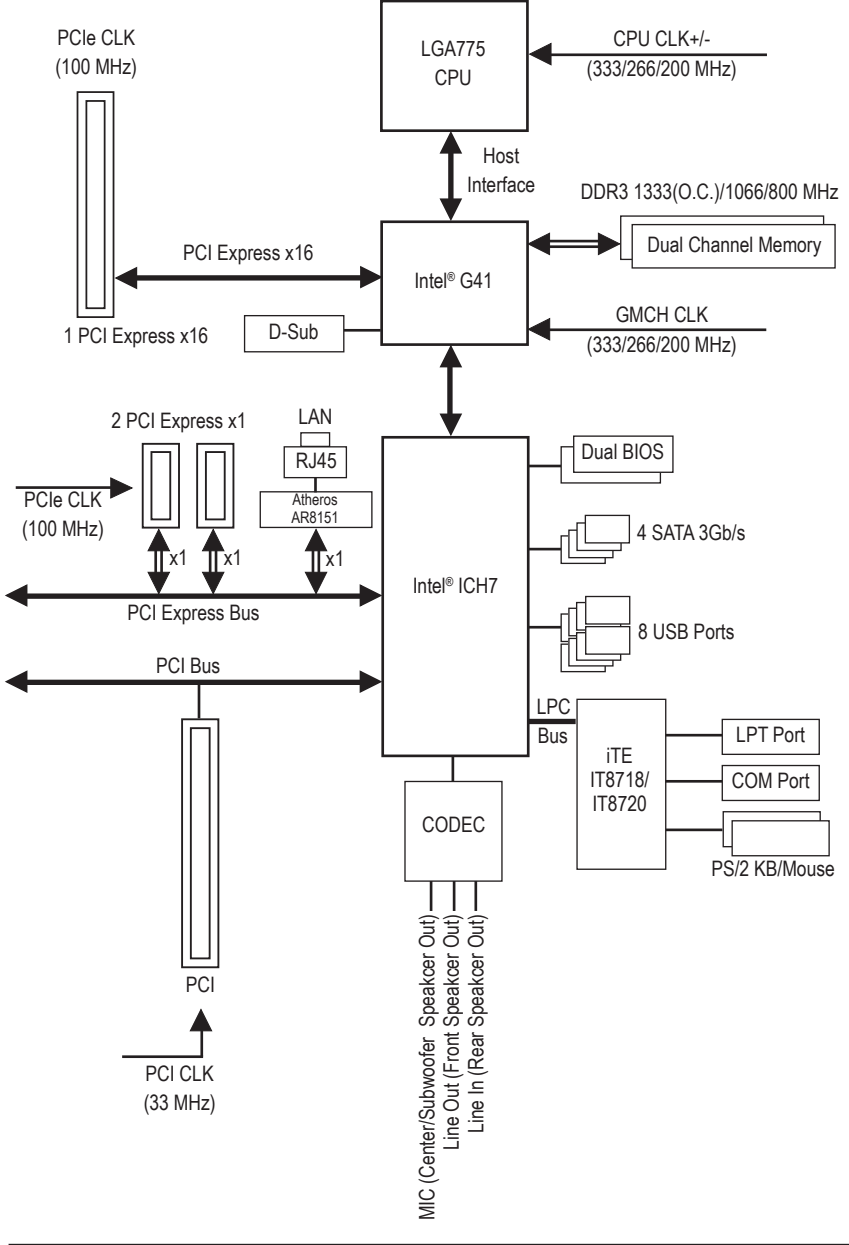

 $-6 -$ 

# <span id="page-6-0"></span>**제 1 장 하드웨어 장착**

## **1-1 장착 주의사항**

메인보드에는 수많은 민감한 전자 회로와 부품이 포함되어 있고 ESD(정전 방전) 의 결과로 손상될 수 있습니다. 설치 전에 사용자 설명서를 숙독하고 다음 절차를 따르십시오:

- 설치 전에 판매점에서 제공한 메인보드 S/N (일련번호) 스티커나 보증 스티커를 제거하거나 뜯지 마십시오. 스티커는 보증 확인에 필요합니다.
- 메인보드나 기타 하드웨어 부품을 설치하거나 제거하기 전에 반드시 콘센트에서 전원 코드 플러그를 뽑아 AC 전원을 분리하십시오.
- 메인보드의 내부 커넥터에 하드웨어 부품을 연결할 때는 단단하고 확실하게 연결되었는지 확인하십시오.
- 메인보드를 다룰 때는 금속 리드나 커넥터 만지지 않도록 하십시오.
- 메인보드, CPU 또는 메모리와 같은 전자 부품을 취급할 때는 정전기 방전(ESD) 손목 띠를 착용하는 것이 좋습니다. ESD 손목 띠가 없는 경우, 건조한 손으로 먼저 금속 물체를 만져 정전기를 없애십시오.
- 메인보드를 설치하기 전에 메인보드를 정전기 방지 패드 위에 놓거나 정전기 차폐 용기 안에 넣으십시오.
- 메인보드에서 전원 공급 케이블 플러그를 뽑기 전에 전원공급 장치가 꺼졌는지 확인하십시오.
- 전원을 켜기 전에 전원 공급 전압이 지역 전압 표준에 맞게 설정되어 있는지 확인하십시오.
- 제품을 사용하기 전에 하드웨어 부품의 모든 케이블과 전원 커넥터가 연결되었는지 확인하십시오.
- 메인보드 손상을 방지하려면 나사가 메인보드 회로나 부품과 접촉하지 않도록 하십시오.
- 메인보드 위나 컴퓨터 케이스 안에 나사나 금속 부품을 남겨두지 않았는지 확인하십시오.
- 컴퓨터 시스템을 평평하지 않은 표면에 놓지 마십시오.
- 컴퓨터 시스템을 고온 환경에 두지 마십시오.
- 설치 과정 중에 컴퓨터 전원을 켜면 시스템 부품이 손상될 수 있을 뿐만 아니라 사용자가 신체적 상해를 입을 수 있습니다.
- 설치 방법에 대해 잘 모르거나 제품 사용과 관련해서 문제가 생기면 공인 컴퓨터 기술자에게 문의하십시오.

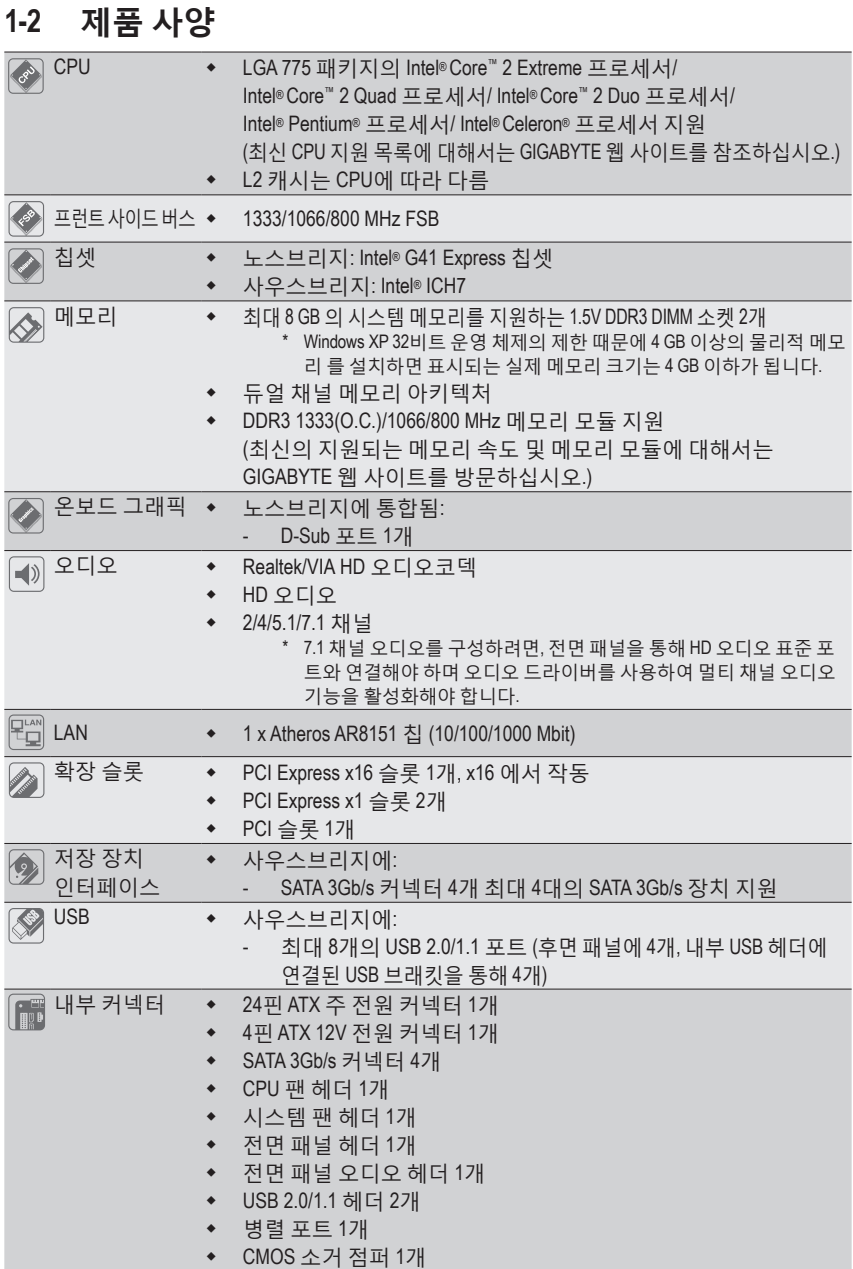

<span id="page-7-0"></span> $\Box$ 

 $\frac{1}{\sqrt{2}}$ 

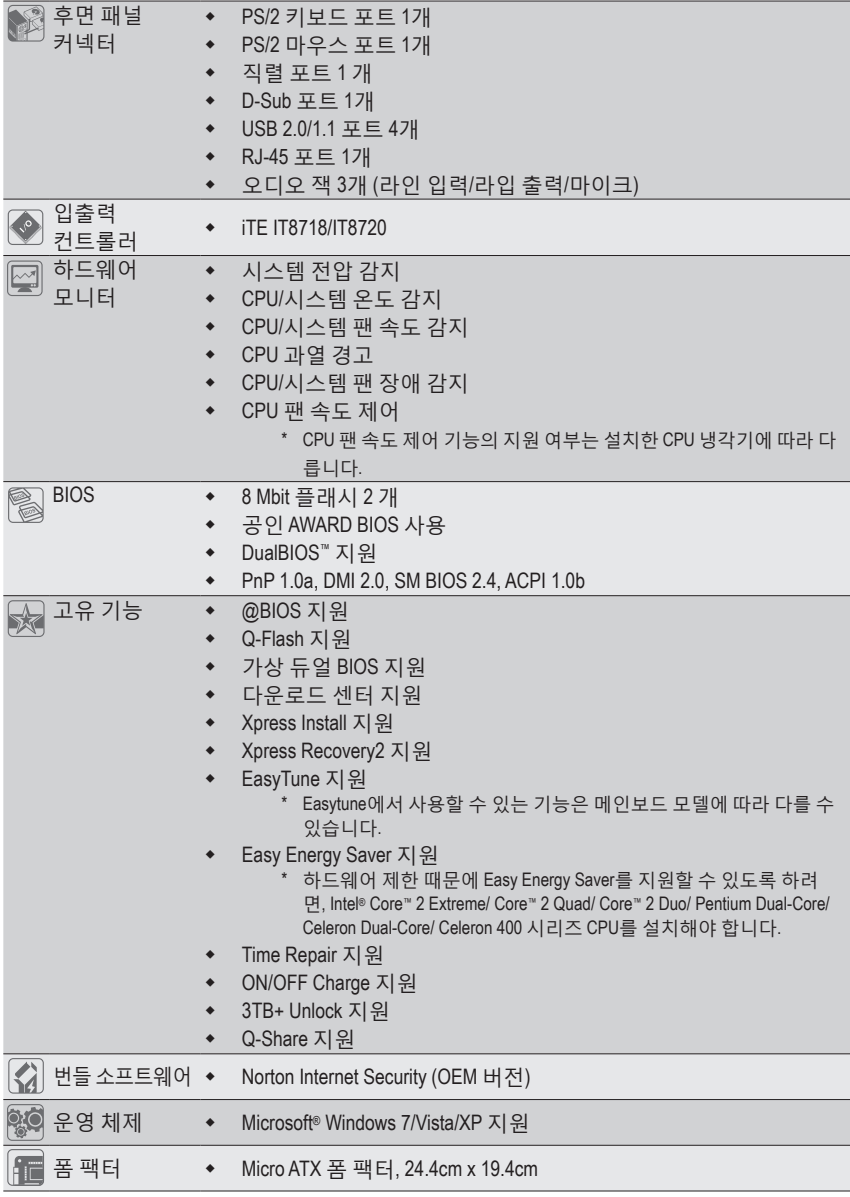

 $\Box$ 

 $\overline{=}$ 

\* GIGABYTE는 제품 규격 또는 제품 관련 정보를 예고 없이 변경할 권리를 보유합니다.

# <span id="page-9-0"></span>**1-3 CPU 장착하기**

CPU 를 설치하기 전에 다음 지침을 따르십시오:

- 메인보드가 CPU 를 지원하는지 확인하십시오. (최신 CPU 지원 목록에 대해서는 GIGABYTE 웹 사이트를 참조하십시오.)
- 하드웨어 손상을 방지하려면 CPU를 설치하기 전에 반드시 컴퓨터를 끄고 콘센트에서 전원 코드 플러그를 뽑으십시오.
- CPU 1번 핀을 찾으십시오. 방향이 올바르지 않으면 CPU를 삽입할 수 없습니다. (또는 CPU 양쪽에 있는 노치와 CPU 소켓에 있는 맞춤 키를 찾으십시오.)
- CPU 표면에 고르고 얇은 층으로 서멀 그리스를 바르십시오.
- CPU 냉각기가 설치되어 있지 않으면 컴퓨터를 켜지 마십시오. 그렇지 않으면 CPU 과열과 손상이 일어날 수 있습니다.
- CPU 사양에 따라 CPU 호스트 주파수 설정하십시오. 시스템 버스 주파수가 하드웨어 사양을 초과하도록 설정하는 것은 주변 장치의 표준 요구 사항을 만족하지 않으므로 좋지 않습니다. 주파수가 표준 사양을 초과하도록 설정하려면 CPU, 그래픽 카드, 메모리, 하드 드라이브 등의 하드웨어 사양에 따라 설정하십시오.

#### **CPU 장착하기**

메인보드 CPU 소켓에 있는 맞춤 키와 CPU 에 있는 노치를 찾으십시오.

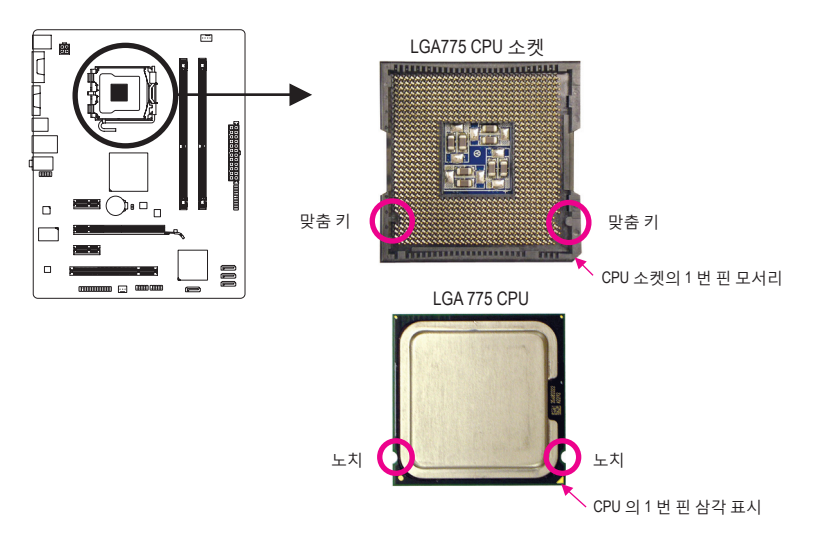

# <span id="page-10-0"></span>**1-4 메모리 설치하기**

메모리를 설치하기 전에 다음 지침을 따르십시오:

- 메인보드가 메모리를 지원하는지 확인하십시오. 같은 용량, 상표, 속도 및 칩의 메모리를 사용하는 것이 좋습니다. (최신의 지원되는 메모리 속도 및 메모리 모듈에 대해서는 GIGABYTE 웹 사이트를 방문하십시오.)
	- 하드웨어 손상을 방지하려면 메모리를 설치하기 전에 반드시 컴퓨터를 끄고 콘센트에서 전원 코드 플러그를 뽑으십시오.
	- 메모리 모듈은 실수를 방지하도록 설계되어 있습니다. 메모리 모듈은 한 방향으로만 설치할 수 있습니다. 메모리를 삽입할 수 없는 경우 방향을 바꾸어 보십시오.

#### **듀얼 채널 메모리 구성**

이 메인보드는 2 개의 DDR3 메모리 소켓을 제공하고 듀얼 채널 기술을 지원합니다. 메모리가 설치된 후 BIOS 가 메모리의 사양과 용량을 자동으로 감지합니다. 듀얼 채널 메모리 모듈을 사용하도록 설정하면 원래 메모리 대역폭이 두 배로 늘어납니다.

2개의 DDR3 메모리 소켓은 두 채널로 나뉘고 각 채널에는 다음 사 개 메모리 소켓이 있습니다: ▶ 채널 A: DDR3\_1

채널 B: DDR3\_2

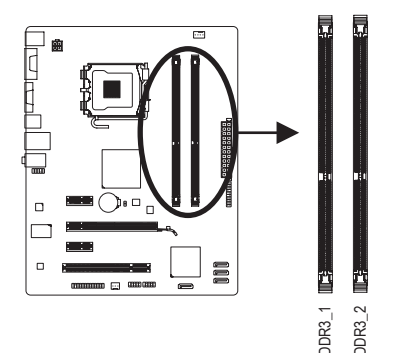

칩셋 제한이 있으므로, 메모리를 듀얼 채널 모드로 설치하기 전에 다음 지침을 읽으십시오.

- 1. DDR3 메모리 모듈이 하나만 설치되어 있으면 듀얼 채널 모드를 사용할 수 없습니다.
- 2. 두 개의 메모리 모듈과 함께 듀얼 채널 모드를 사용하도록 설정할 때는 같은 용량, 상표, 속도 및 칩의 메모리를 사용하는 것이 좋습니다.

# **1-5 확장 카드 설치하기**

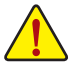

확장 카드를 설치하기 전에 다음 지침을 따르십시오.

- 메인보드가 확장 카드를 지원하는지 확인하십시오. 확장 카드에 딸려온 설명서를 숙독하십시오. 콘센트에서 전원 코드 플러그를 뽑으십시오. DDR3\_1 DDR3\_2
	- 하드웨어 손상을 방지하려면 확장 카드를 설치하기 전에 반드시 컴퓨터를 끄고

### <span id="page-11-0"></span>**1-6 후면 패널 커넥터**

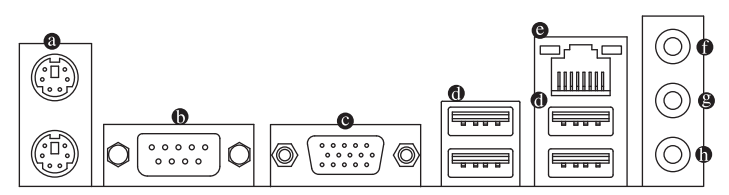

#### **PS/2 키보드 및 PS/2 마우스 포트**

 위쪽 포트 (녹색) 에 PS/2 마우스를 연결하고 아래쪽 포트(보라색)에 PS/2 키보드를 연결 하십시오.

**직렬 포트**

직렬 포트를 사용하여 마우스, 모뎀 또는 기타 주변 장치와 같은 장치를 연결하십시오.

**D-Sub 포트**

 D-Sub 포트는 15핀 D-Sub 커넥터를 지원합니다. D-Sub 연결을 지원하는 모니터를 이 포트 를 지원합니다.

**USB 2.0/1.1 포트**

 USB 포트는 USB 2.0/1.1 규격을 지원합니다. USB 키보드/마우스, USB 프린터, USB 플래시 드라이브와 같은 USB 장치에 이 포트를 사용하십시오.

#### **RJ-45 LAN 포트**

 Gigabit 이더넷 LAN 포트는 최대 1 Gbps 데이터 속도의 인터넷 연결을 제공합니다. 다음은 LAN 포트 LED 상태에 대한 설명입니다.

연결/속도 LED 활동 LED 연결/속도 LED:

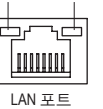

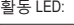

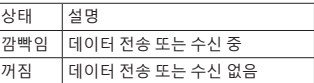

#### **라인 입력 잭 (청색)**

기본 라인 입력 잭입니다. 광 드라이브, 워크맨과 같은 장치에 이 오디오 잭을 사용하십시오.

#### **라인 출력 잭 (녹색)**

 기본 라인 출력 잭입니다. 헤드폰이나 2 채널 스피커에 이 오디오 잭을 사용하십시오. 이 잭은 4/5.1 채널 오디오 구성에서 프런트 스피커를 연결하는 데 사용할 수 있습니다.

#### **마이크 입력 잭 (분홍색)**

기본 마이크 입력 잭입니다. 마이크는 이 잭에 연결해야 합니다.

상태 설명 주황색 1 Gbps 데이터 속도 녹색 100 Mbps 데이터 속도 꺼짐 10 Mbps 데이터 속도

7.1 채널 오디오를 구성하려면, 전면 패널을 통해 HD 오디오 표준 포트와 연결해야 하며 오디오 드라이버를 사용하여 멀티 채널 오디오 기능을 활성화해야 합니다.

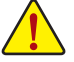

• 후면 패널 커넥터에 연결된 케이블을 제거할 때는 장치에서 케이블을 먼저 제거한 후 메인보드에서 제거하십시오.

• 케이블을 제거할 때는 커넥터에서 케이블을 똑바로 뽑으십시오. 케이블 커넥터 안의 전기 단락을 방지하려면 좌우로 흔들지 마십시오.

# <span id="page-12-0"></span>**1-7 내부 커넥터**

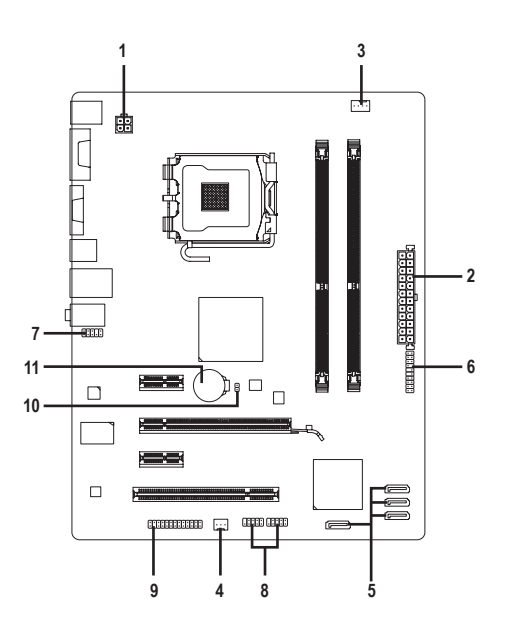

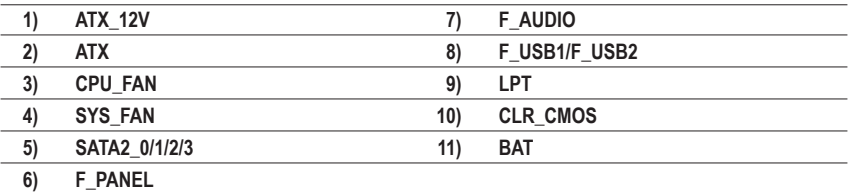

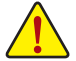

외부 장치를 연결하기 전에 다음 지침을 읽으십시오.

- 먼저 장치가 연결하고자 하는 커넥터와 호환되는지 확인하십시오.
- 장치를 설치하기 전에 장치와 컴퓨터를 끄십시오. 장치 손상을 방지하려면 콘센트에서 전원 코드 플러그를 뽑으십시오.
	- 장치를 설치한 후 컴퓨터를 켜기 전 장치 케이블이 메인보드의 커넥터에 단단히 연결되었는지 확인하십시오.

#### **1/2) ATX\_12V/ATX (2x2 12V 전원 커넥터 및 2x12 주 전원 커넥터)**

 $ATV$ .

전원 커넥터의 사용으로 전원 공급 장치는 메인보드의 모든 부품에 충분히 안정적인 전력을 공급할 수 있습니다. 전원 커넥터를 연결하기 전에 먼저 전원 공급 장치가 꺼져 있고 모든 장치가 올바르게 설치되었는지 확인하십시오. 전원 커넥터는 실수를 방지하도록 설계되어 있습니다. 전원 공급 케이블을 전원 커넥터에 올바른 방향으로 연결하십시오. 12V 전원 커넥터는 주로 CPU 에 전력을 공급합니다. 12V 전원 커넥터가 연결되어 있지 않으면 컴퓨터를 시작할 수 없습니다.

확장 요구 사항을 만족하려면 높은 소비 전력 (500W 이상) 을 견딜 수 있는 전원 공급 장치를 권합니다. 필요 전력을 공급하지 못하는 전원 공급 장치가 사용된 경우 시스템이 불안정하거나 부팅되지 않을 수 있습니다.

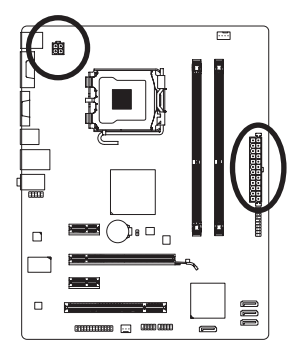

 $\blacksquare$ €  $\overline{a}$  $\Box$ 

 $\overline{\phantom{a}}$ Γ  $\overline{a}$ ᢛ

 $\overline{\phantom{a}}$ 

 $\overline{\phantom{a}}$  $\sqrt{2}$ 

ö

ATX

Г

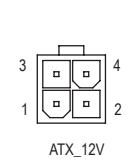

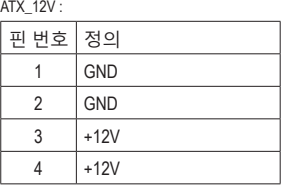

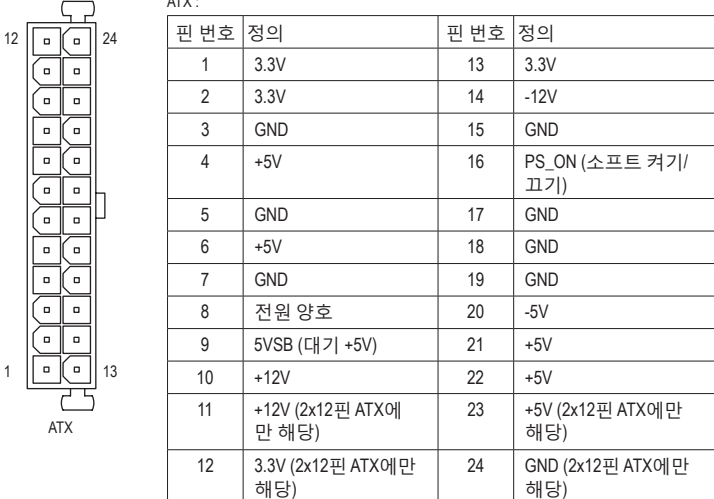

#### **3/4) CPU\_FAN/SYS\_FAN (팬 헤더)**

메인보드에는 4핀 CPU 팬 헤더(CPU\_FAN), 3핀 시스템 팬 헤더(SYS\_FAN)가 있습니다. 대부 분의 팬 헤더는 실수로 삽입하는 것을 방지하도록 설계되어 있습니다. 팬 케이블을 연결 할 때는 꼭 올바른 방향으로 연결하십시오. (검은색 커넥터 전선이 접지 전선입니다.) 메 인보드는 팬 속도 제어 기능이 있는 CPU 팬을 사용해야 하는 CPU 팬 속도 제어 기능을 지 원합니다. 최적의 열 발산을 위해, 시스템 팬을 섀시 내부에 설치할 것을 권장합니다.

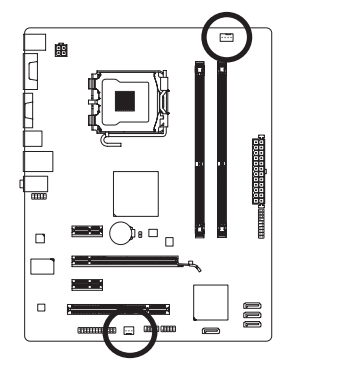

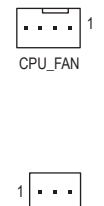

SYS FAN

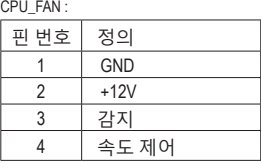

SYS\_FAN :

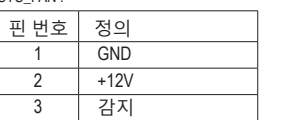

- CPU 및 시스템의 과열을 막으려면 꼭 팬 헤더에 팬 케이블을 연결하십시오. 과열은 CPU 에 손상을 일으키거나 시스템 장애를 일으킬 수 있습니다.
- 이 팬 헤더는 구성 점퍼 블록이 아닙니다. 헤더에 점퍼 캡을 씌우지 마십시오.

#### **5) SATA2\_0/1/2/3 (SATA 3Gb/s 커넥터)**

SATA 커넥터는 SATA 3Gb/s 표준을 준수하며 SATA 1.5Gb/s 표준과 호환됩니다. 각 SATA 커넥터는 단일 SATA 장치를 지원합니다.

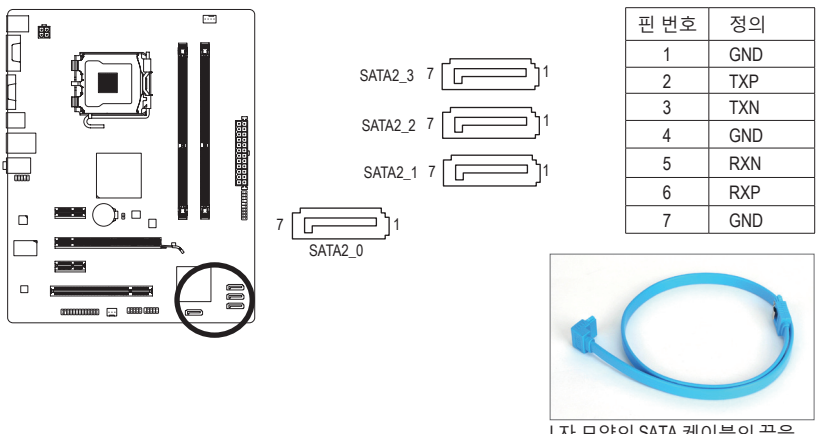

L자 모양의 SATA 케이블의 끝을 SATA 하드 드라이브에 연결하 십시오.

**6) F\_PANEL (전면 패널 헤더)**

아래의 핀 지정에 따라 섀시 전면 패널의 전원 스위치, 리셋 스위치, 스피커 및 시스템 상태 표시기를 이 헤더에 연결하십시오. 케이블을 연결하기 전에 양극과 음극 핀에 주목하십시오.

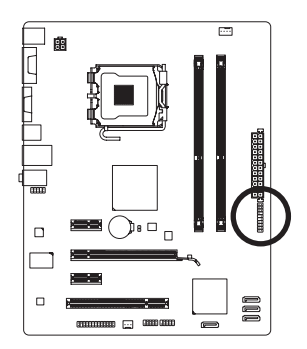

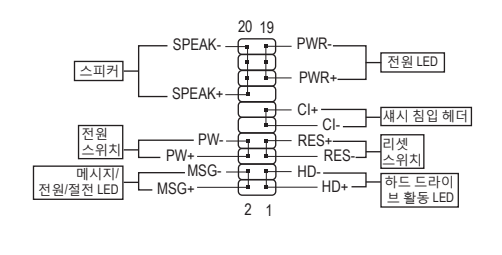

• **MSG/PWR** (메시지/전원/절전 LED):

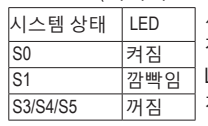

섀시 전면 패널의 전원 상태 표시기에 연결됩니다. 시스템이 작동 중이면 LED 가 켜집니다. 시스템이 S1 절전 상태에 있으면 LED 가 계속 깜빡입니다. 시스템이 S3/S4 절전 상태에 있거나 전원이 꺼지면 (S5) LED가 꺼집니다.

• **PW** (전원 스위치):

섀시 전면 패널의 전원 스위치에 연결됩니다. 전원 스위치를 사용하여 시스템을 끄는 방법을 구성할 수 있습니다. 자세한 정보는 제 2 장, "BIOS 셋업", "전원 관리 설정" 을 참조하십시오.

• **SPEAK** (스피커):

섀시 전면 패널의 스피커에 연결됩니다. 시스템이 신호음을 통해 시스템 시작 상태를 알립니다. 시스템을 시작할 때 문제가 감지되지 않으면 한 번의 짧은 신호음이 납니다. 문제가 감지되면 BIOS 가 서로 다른 패턴의 신호음을 통해 문제를 나타냅니다.

- **HD** (하드 드라이브 활동 LED): 섀시 전면 패널의 하드 드라이브 활동 LED 에 연결됩니다. 하드 드라이브가 데이터를 읽거나 쓸 때 LED 가 켜집니다.
- **RES** (리셋 스위치): 섀시 전면 패널의 리셋 스위치에 연결됩니다. 컴퓨터가 작동을 멈추어 정상적으로 다시 시작할 수 없는 경우 리셋 스위치를 누르십시오.
- **CI** (섀시 침입 헤더): 섀시 커버가 제거될 경우 이를 감지할 수 있는 섀시 침입 스위치/센서를 섀시에 연결합니다. 이 기능을 사용하려면 섀시 침입 스위치/센서가 있는 섀시가 필요합니다.

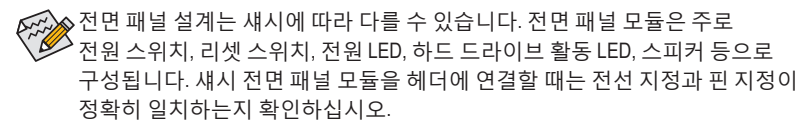

#### **7) F\_AUDIO (전면 패널 오디오 헤더)**

전면 패널 오디오 헤더는 Intel 고음질 오디오 (HD) 및 AC'97 오디오를 지원합니다. 섀시 전면 패널 오디오 모듈을 이 헤더에 연결할 수 있습니다. 모듈 커넥터의 전선 지정이 메인보드 헤더의 핀 지정과 일치하는지 확인하십시오. 모듈 커넥터와 메인보드 헤더를 잘못 연결하면 장치가 작동하지 않거나 손상될 수도 있습니다.

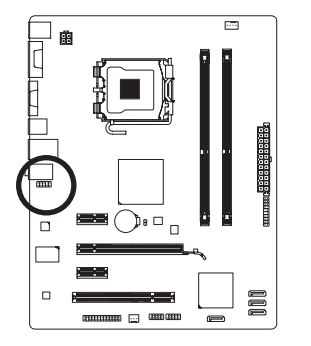

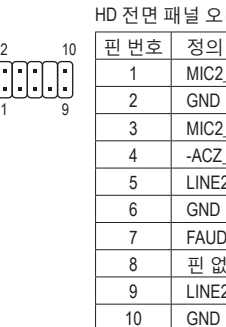

MIC<sub>2</sub> -ACZ

널 오디오용: AC'97 전면 패널 오디오용:

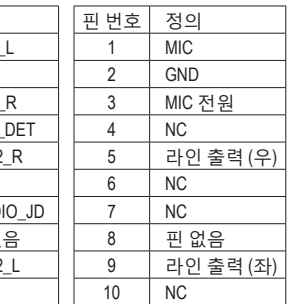

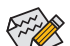

• 기본값으로 전면 패널 오디오 헤더는 HD 오디오를 지원합니다.

- 오디오 신호가 전면 및 후면 패널 오디오 연결 모두에 동시에 존재합니다.
	- 일부 섀시는 각 전선에 단일 플러그 대신 분리된 커넥터가 있는 전면 패널 오디 오 모듈을 제공합니다. 전선 지정이 다른 전면 패널 오디오 모듈을 연결하는 것 에 대한 정보는 섀시 제조업체에 문의하십시오.

#### **8) F\_USB1/F\_USB2 (USB 헤더)**

이 헤더는 USB 2.0/1.1 규격을 준수합니다. 각 USB 헤더는 선택 품목인 USB 브래킷을 통해 USB 포트 2 개를 제공합니다. 선택 품목인 USB 브래킷 구매에 대해서는 지역 판매점에 문의하십시오.

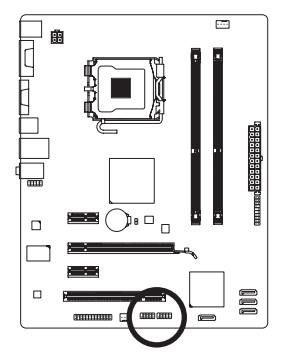

 $\frac{9}{10}$   $\bigcup_{1}$   $\bigcup_{2}$   $\bigcup_{2}$   $\frac{1}{2}$ 

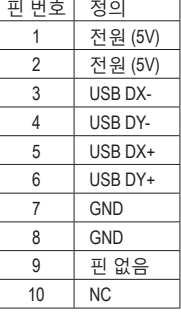

- IEEE 1394 브래킷 (2x5 핀) 케이블을 USB 헤더에 연결하지 마십시오.
- USB 브래킷 손상을 방지하려면 USB 브래킷을 설치하기 전에 컴퓨터를 끄고 콘센트에서 전원 코드 플러그를 뽑으십시오.

#### **9) LPT (병렬 포트 헤더)**

LPT 헤더는 선택 품목인 LPT 포트 케이블을 통해 연결하는 병렬 포트를 제공합니다. 선택 품목인 LPT 포트 케이블 구매에 대해서는 지역 판매점에 문의하십시오.

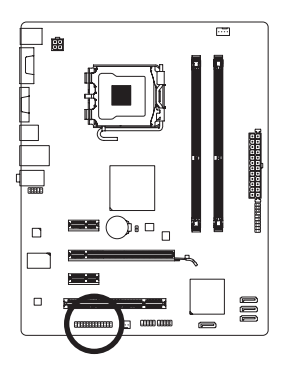

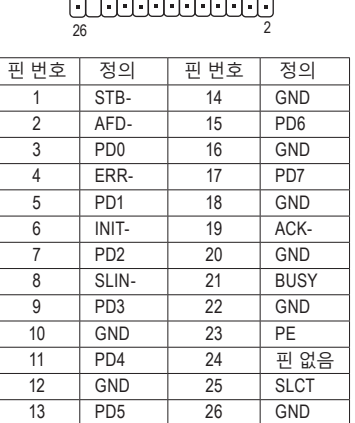

25 1

#### **10) CLR\_CMOS (CMOS 소거 점퍼)**

이 점퍼를 사용하여 CMOS 값 (예: 날짜 정보 및 BIOS 구성)을 지우고 CMOS 값을 공장 기본값으로 다시 설정하십시오. CMOS 값을 지우려면 2 개의 핀에 점퍼 캡을 씌워 일시적으로 2 개의 핀을 단락시키거나 드라이버와 같은 금속 물체를 사용하여 2 개의 핀을 몇 초 동안 접촉시키십시오.

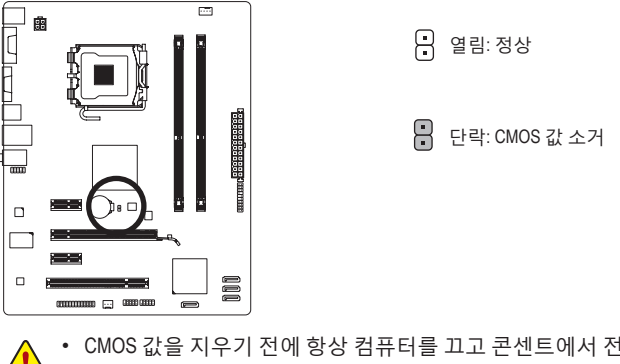

- CMOS 값을 지우기 전에 항상 컴퓨터를 끄고 콘센트에서 전원 코드 플러그를 뽑으십시오.
- CMOS 값을 지운 후 컴퓨터를 켜기 전 꼭 점퍼에서 점퍼 캡을 제거하십시오. 그렇게 하지 않으면 메인보드가 손상될 수 있습니다.
- 시스템이 다시 시작되면 BIOS 셋업으로 이동하여 공장 기본값을 로드하거나 **(Load Optimized Defaults)** BIOS 셋업을 수동으로 구성하십시오 (BIOS 구성에 대해서는 제 2 장, "BIOS 셋업" 을 참조).

**11) BAT**

배터리는 컴퓨터가 꺼졌을 때 CMOS 에 값 (BIOS 구성, 날짜 및 시간 정보 등) 을 보존하도 록 전원을 제공합니다. 배터리 전압이 낮은 수준으로 떨어지면 배터리를 교체하십시오. 그러지 않으면 CMOS 값이 정확하지 않거나 손실될 수 있습니다.

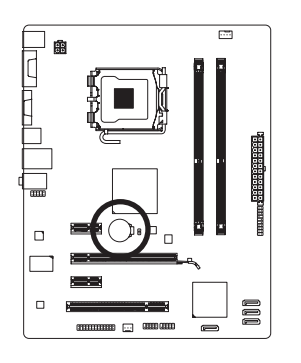

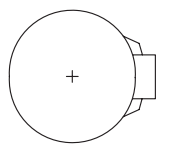

배터리를 제거하여 CMOS 값을 지울 수 있습니다: 1. 컴퓨터를 끄고 전원 코드 플러그를 뽑습니다. 2. 배터리 홀더에서 배터리를 꺼낸 후 1 분 동안 기다립니다. (또는 드라이버와 같은 금속 물체로 배터리 홀더의 양극과 음극 단자를 5 초 동안 접촉하여 단락시키십시오.)

3. 배터리를 교체합니다. 4. 전원 코드를 연결하고 컴퓨터를 다시 시작합니다.

• 배터리를 교체하기 전에 항상 컴퓨터를 끄고 전원 코드 플러그를 뽑으십시오.

• 배터리를 동등한 것으로 교체하십시오. 잘못된 모델로 교체하면 폭발 위험이 있습니다.

- 배터리를 직접 교체할 수 없거나 배터리 모델에 대해 잘 모르면 구매처나 지역 판매점에 문의하십시오.
- 배터리를 설치할 때 배터리의 양극 (+) 과 음극 (-) 방향에 주의하십시오. 양극 쪽 이 위를 향해야 합니다.
- 소모된 배터리는 지역 환경 규정에 따라 처리해야 합니다.

# <span id="page-19-0"></span>**제 2 장 BIOS 셋업**

BIOS 셋업 프로그램에 액세스하려면 전원을 켠 후 POST 동안 <Delete> 키를 누르십시오. 더 고급의 BIOS 셋업 메뉴 옵션을 보려면 BIOS 셋업 프로그램의 주 메뉴에서 <Ctrl> + <F1> 키를 누르십시오.

BIOS를 업그레이드하려면 GIGABYTE Q-Flash 또는 @BIOS 유틸리티를 사용하십시오.

- Q-Flash는 사용자가 운영 체제로 들어갈 필요 없이 BIOS를 빠르고 쉽게 업그레이드하거나 백업할 수 있게 합니다.
- @BIOS는 인터넷에서 최신 버전의 BIOS를 검색하여 다운로드하고 BIOS를 업데이트하는 Windows 기반 유틸리티입니다.
	- BIOS 플래싱은 잠재적으로 위험하기 때문에 현재 버전의 BIOS를 사용하면서
		- 문제가 없다면 BIOS를 플래시하지 않는 것이 좋습니다. BIOS를 플래시하려면 신중하게 수행하십시오. 부적절한 BIOS 플래싱은 시스템 고장을 일으킬 수 있습니다.
			- 시스템 불안정성이나 다른 예기치 않은 결과를 방지하려면 꼭 필요한 경우 이외에는 기본 설정값을 수정하지 않는 것이 좋습니다. 설정을 부적절하게 수정하면 시스템을 부팅하지 못할 수도 있습니다. 이 경우 CMOS 값을 지우고 보드를 기본값으로 다시 설정해 보십시오. (CMOS 값을 지우는 방법에 대해서는 이 장의 "Load Optimized Defaults (최적화된 기본값 불러오기)" 섹션이나 제1장의 배터리/CMOS 소거 점퍼에 대한 소개를 참조하십시오.)

# **2-1 시작 화면**

컴퓨터를 부팅하면 다음 화면이 나타날 수 있습니다.

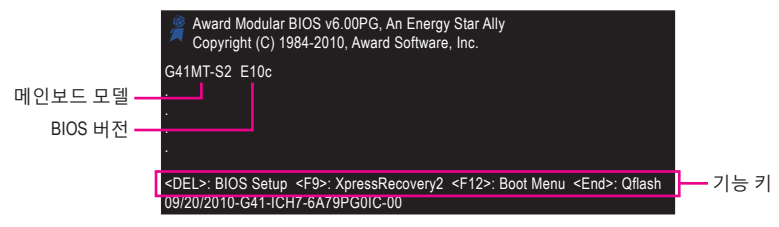

# **2-2 주 메뉴**

일단 BIOS 셋업 프로그램으로 들어가면 화면에 주 메뉴 (아래 그림 참조) 가 나타납니다. 화살표 키를 사용하여 항목 사이를 이동하고 <Enter> 키를 눌러 선택을 확인하거나 하위 메뉴로 들어가십시오.

#### **(샘플 BIOS 버전: E10c)**

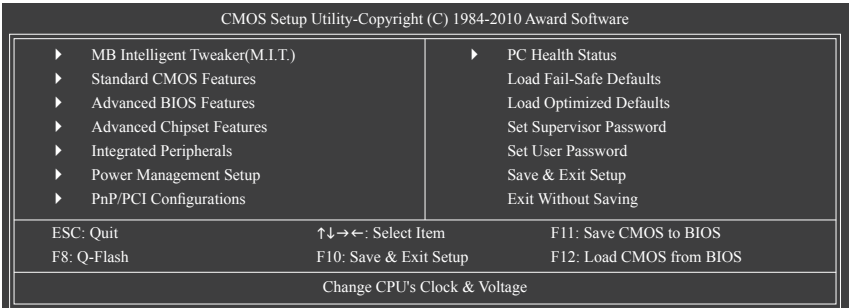

<span id="page-20-0"></span>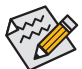

• 주 메뉴나 하위 메뉴에서 원하는 설정을 찾을 수 없으면 <Ctrl> + <F1> 키를 눌러 계속해서 고급 옵션에 액세스하십시오.

- 시스템이 평소와 같이 안정적이지 않으면 **Load Optimized Defaults** 항목을 선택하여 시스템을 기본값으로 설정하십시오**.**
- 이 장에서 설명한 BIOS 셋업 메뉴는 참조용일 뿐이며 BIOS 버전에 따라 다를 수 있습니다.

#### **The Functions of the <F11> and <F12> keys (주 메뉴에서만 해당) F11 : Save CMOS to BIOS**

이 기능은 현재 BIOS 설정을 프로필로 저장할 수 있게 합니다. 최대 8개의 프로필 (프로필 1-8) 을 만들고 각 프로필의 이름을 지정할 수 있습니다. 프로필 이름을 먼저 입력하고 (기본 프로필 이름을 지우려면 SPACE 키를 사용) <Enter> 키를 눌러 완료하십시오.

#### **F12 : Load CMOS from BIOS**

시스템이 불안정해지고 사용자가 BIOS 기본 설정을 로드한 경우 이 기능을 사용하여 BIOS 설정을 다시 구성해야 하는 불편을 겪지 않고 이전에 만든 프로필로부터 BIOS 설정을 로드할 수 있습니다. 로드할 프로필을 먼저 선택하고 <Enter> 키를 눌러 완료하십시오.

# **2-3 MB Intelligent Tweaker (M.I.T.)**

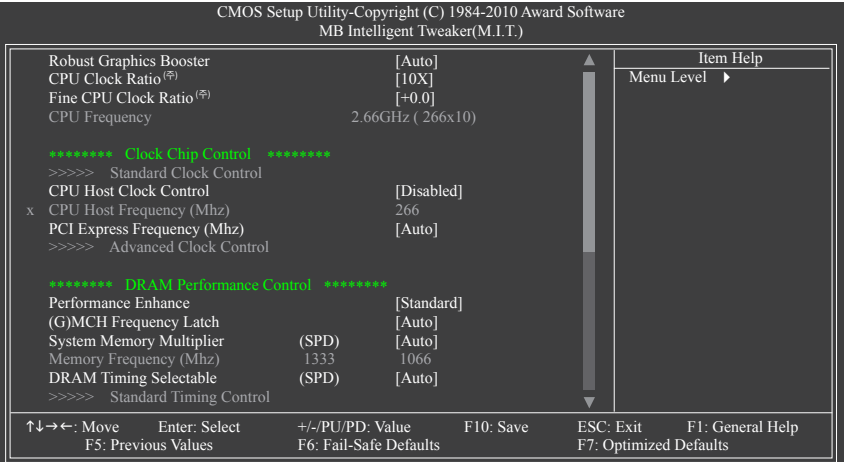

(주) 이 항목은 이 기능을 지원하는 CPU를 설치했을 때만 나타납니다.

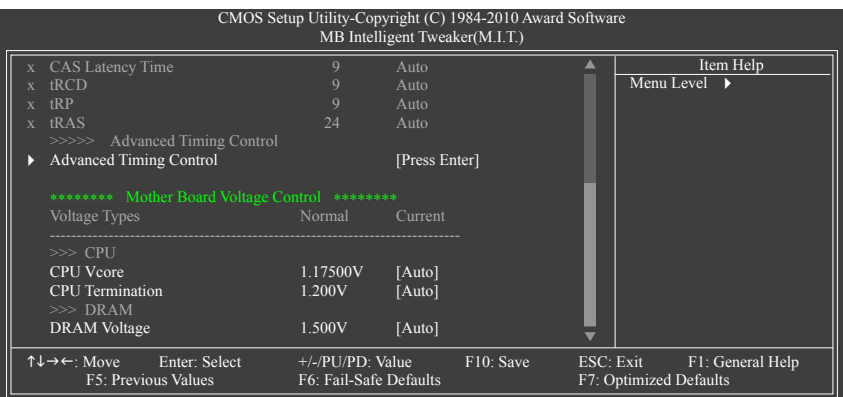

사용자가 정한 오버클록/과전압 설정에서 시스템이 안정적으로 작동할지 여부 는 시스템의 전반적 구성에 따라 좌우됩니다. 오버클럭/오버볼테이지를 잘못 수행하면 CPU, 칩셋 또는 메모리가 손상되고 이런부품의 유효 수명을 단축하게 할 수 있습니다. 이 페이지는 고급 사용자 전용이며시스템 불안정이나 다른 예기치 않은 결과를 방지하려면 기본 설정값을 수정하지말 것을 권합니다. (설정을 부적절하게 수정하면 시스템을 부팅하지 못할 수도 있습니다. 이 경우 CMOS 값을 지우고 보드를 기본값으로 다시 설정해 보십시오.)

 **Robust Graphics Booster**

 R.G.B.(로버스트 그래픽 부스터)는 그래픽 칩과 메모리의 성능을 향상하는데 도움이 됩니다. **Auto** 는 BIOS가 시스템 구성에 기초하여 R.G.B. 모드를 자동으로 설정할 수 있 게 합니다. 옵션은 Auto(기본값), Fast, Turbo 입니다.

 **CPU Clock Ratio (<sup>주</sup>)**

 장착된 CPU 의 클럭 비율을 수정할 수 있습니다. 이 항목은 클럭 비율 잠금이 해제된 CPU가 설치된 경우에만 나타납니다.

 **Fine CPU Clock Ratio (<sup>주</sup>)**

설치된 CPU의 클록 비율을 0.5만큼 높일 수 있습니다. 이 항목은 클록 비율 잠금이 해제된 CPU가 설치된 경우에만 나타납니다.

**CPU Frequency**

현재 작동 중인 CPU 주파수를 표시합니다.

**\*\*\*\*\*\*\*\* Clock Chip Control \*\*\*\*\*\*\*\***

**>>>>> Standard Clock Control** 

 **CPU Host Clock Control**

 CPU 호스트 클럭 제어를 사용 또는 사용하지 않도록 설정합니다. **Enabled** 는 아래 **CPU Host Frequency** 항목을 구성할 수 있게 합니다. 참고: 오버클로킹 후 시스템이 부팅되지 않으면 자동 시스템 재부팅을 고려하여 20 초 동안 기다리거나 CMOS 값을 삭제하여 보드를 기본값으로 다시 설정하십시오. (기본값:Disabled)

(주) 이 항목은 이 기능을 지원하는 CPU를 설치했을 때만 나타납니다.

#### **CPU Host Frequency (Mhz)**

 CPU 호스트 주파수를 수동으로 설정할 수 있습니다. 조정 가능한 범위는 100 MHz에서 1200 MHz까지 입니다. 이 항목은 **CPU Host Clock Control** 옵션을 사용할 때만 구성할 수 있습니다. **중요:** CPU 주파수는 CPU 규격에 따라서 설정하는 것이 좋습니다.

#### **PCI Express Frequency (Mhz)**

 PCIe 클럭 주파수를 수동으로 설정할 수 있습니다. 조정 가능한 범위는 90 MHz에서 150 MHz 까지 입니다.

**Auto** 는 PCIe 클럭 주파수를 표준 100 MHz로 설정합니다. (기본값: Auto)

#### **\*\*\*\*\*\*\*\* DRAM Performance Control \*\*\*\*\*\*\*\***

#### **Performance Enhance**

시스템이 세 가지 서로 다른 성능 수준에서 작동할 수 있게 합니다.

- ▶ Standard 시스템이 기본 성능 수준에서 작동할 수 있도록 합니다. (기본값)
- Turbo 시스템이 고급 성능 수준에서 작동할 수 있도록 합니다.

Extreme 시스템이 최고 성능 수준에서 작동할 수 있도록 합니다.

#### **(G)MCH Frequency Latch**

시스템 부팅 시 칩셋 주파수를 고정할 수 있도록 합니다. 아래의 메모리 승수 조정 옵션은 고정된 주파수에 따라 달라질 수 있습니다.

#### **System Memory Multiplier (SPD)**

 시스템 메모리 승수를 설정할 수 있습니다. 옵션은 CPU FSB에 따라 다릅니다. 옵션은 CPU FSB 및 **(G) MCH Frequency Latch** 설정에 따라 다릅니다. **Auto** 는메모리 SPD 데이터에 따라 메모리 승수를 설정합니다. (기본값: Auto)

#### **Memory Frequency (Mhz)**

 첫째 메모리 주파수 값은 사용 중인 메모리의 기본 작동 주파수이고, 둘째는 **CPU Host Frequency (Mhz)** 및 **System Memory Multiplier** 설정에 따라 자동으로 조정된 메모리 주파수입니다.

#### **DRAM Timing Selectable (SPD)**

 **Manual** 은 아래의 모든 DRAM 타이밍 제어 항목을 구성할 수 있게 합니다. 옵션: Auto (기본값), Manual.

#### **>>>>> Standard Timing Control**

 **CAS Latency Time**

옵션: Auto (기본값), 4~11.

 **tRCD**

옵션: Auto (기본값), 1~15.

 **tRP**

옵션: Auto (기본값), 1~15.

 **tRAS**

옵션: Auto (기본값), 1~63.

#### **>>>>> Advanced Timing Control**

#### **Advanced Timing Control**

(주) 이 항목은 이 기능을 지원하는 CPU 를 설치했을 때만 나타납니다.

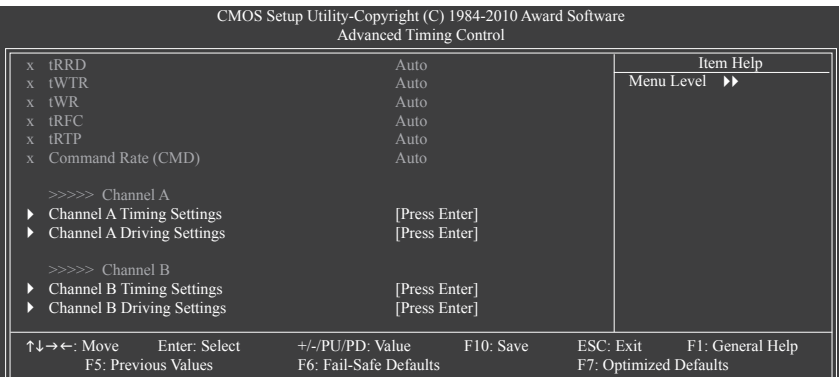

#### **tRRD**

옵션: Auto (기본값), 1~15.

 **tWTR**

옵션: Auto (기본값), 1~31.

 **tWR**

옵션: Auto (기본값), 1~31.

 **tRFC**

옵션: Auto (기본값), 1~255.

 **tRTP**

옵션: Auto (기본값), 1~15.

 **Command Rate(CMD)** 옵션: Auto (기본값), 1~3.

#### **>>>>> Channel A/B**

#### **Channel A/B Timing Settings**

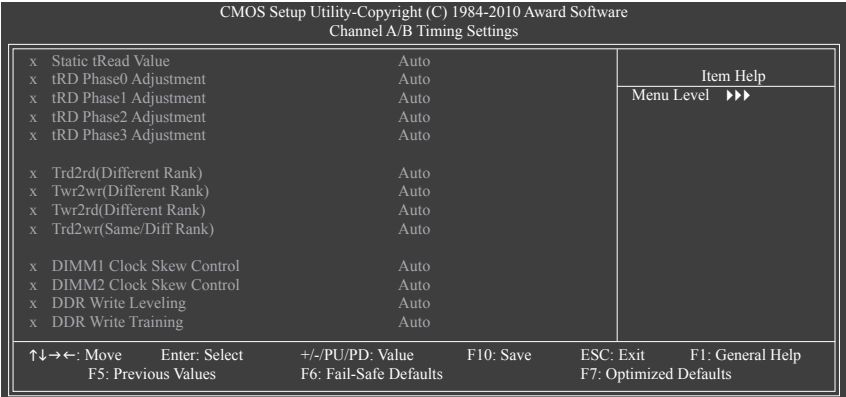

 **Static tRead Value**

옵션: Auto (기본값), 1~15.

```
 tRD Phase0 Adjustment
 옵션: Auto (기본값), 0-Normal, 1-Advanced.
tRD Phase1 Adjustment
 옵션: Auto (기본값), 0-Normal, 1-Advanced.
tRD Phase2 Adjustment
 옵션: Auto (기본값), 0-Normal, 1-Advanced.
tRD Phase3 Adjustment
 옵션: Auto (기본값), 0-Normal, 1-Advanced.
Trd2rd(Different Rank)
 옵션: Auto (기본값), 1~15.
Twr2wr(Different Rank)
 옵션: Auto (기본값), 1~15.
Twr2rd(Different Rank)
 옵션: Auto (기본값), 1~15.
Trd2wr(Same/Diff Rank)
 옵션: Auto (기본값), 1~15.
DIMM1 Clock Skew Control
 옵션: Auto (기본값), +800ps~-700ps.
DIMM2 Clock Skew Control
 옵션: Auto (기본값), +800ps~-700ps.
DDR Write Leveling
 이 기능을 사용하면 메모리 호환성 향상을 위해 메모리 매개변수를 미세 조정할지 여부
 를 결정할 수 있습니다.
 Auto 이 기능을 사용할지 여부를 BIOS 가 결정하도록 합니다. (기본값)
 Enabled 이 기능을 사용하면 메모리 호환성을 향상시킬 수 있습니다.
 Disabled 이 기능을 사용하지 않도록 설정합니다.
DDR Write Training
 이 기능을 사용하면 메모리 호환성 향상을 위해 메모리 매개변수를 미세 조정할지 여부
 를 결정할 수 있습니다.
 Auto 이 기능을 사용할지 여부를 BIOS 가 결정하도록 합니다. (기본값)
 Enabled 이 기능을 사용하면 메모리 호환성을 향상시킬 수 있습니다.
```
Disabled 이 기능을 사용하지 않도록 설정합니다.

#### **Channel A/B Driving Settings**

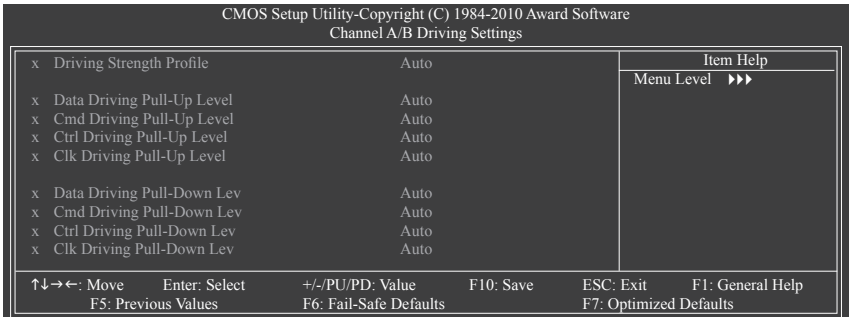

- **Driving Strength Profile** 옵션: Auto (기본값).
- **Data Driving Pull-Up Level** 옵션: Auto (기본값), +8~-7.
- **Cmd Driving Pull-Up Level** 옵션: Auto (기본값), +8~-7.
- **Ctrl Driving Pull-Up Level** 옵션: Auto (기본값), +8~-7.
- **Clk Driving Pull-Up Level** 옵션: Auto (기본값), +8~-7.
- **Data Driving Pull-Down Lev** 옵션: Auto (기본값), +8~-7.
- **Cmd Driving Pull-Down Lev** 옵션: Auto (기본값), +8~-7.
- **Ctrl Driving Pull-Down Lev** 옵션: Auto (기본값), +8~-7.
- **Clk Driving Pull-Down Lev** 옵션: Auto (기본값), +8~-7.

**\*\*\*\*\*\*\*\* Mother Board Voltage Control \*\*\*\*\*\*\*\***

- **>>> CPU**
- **CPU Vcore**

기본값은 **Auto** 입니다.

- **CPU Termination** 기본값은 **Auto** 입니다.
- **>>> DRAM**
- **DRAM Voltage**
	- 기본값은 **Auto** 입니다.

# <span id="page-26-0"></span>**2-4 Standard CMOS Features**

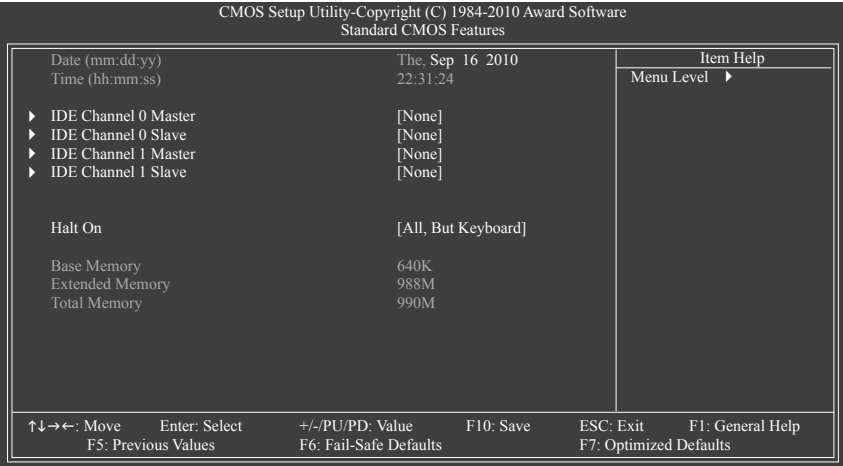

#### **Date (mm:dd:yy)**

시스템 날짜를 설정합니다.

 **Time (hh:mm:ss)**

시스템 시간을 설정합니다.

#### **IDE Channel 0, 1 Master/Slave**

IDE Channel 0/1 Master/Slave, 확장 IDE 드라이브

아래 세 가지 방법 중 하나를 사용하여 SATA 장치를 구성하십시오.

- Auto BIOS 가 POST 도중 SATA 장치를 자동으로 감지하도록 합니다. (기본값)
- None SATA 장치를 사용하지 않는 경우 더 빠른 시스템 시작을 위해 POST 도중 시스템이 장치 감지를 건너뛸 수 있도록 이 항목을 **None** 으로 설정하십 시오.
- Manual 하드 드라이브 모드가 **CHS** 로 설정되어 있을 때 하드 드라이브의 규격을 수동으로 입력할 수 있습니다. (**IDE Channel 0 Master/Slave** 전용.)
- Access Mode 하드 드라이브 액세스 모드를 설정합니다. (기본값: Auto)

 다음 필드는 하드 드라이브 규격을 표시합니다. 매개 변수를 수동으로 입력하려면 하드 드라이브에 대한 정보를 참조하십시오.

- Capacity 현재 장착된 하드 드라이브의 대략의 용량
- Cylinder 실린더 수
- Head 헤드 수
- Precomp 쓰기 사전 보상 실린더
- **▶ Landing Zone** 랜딩 존
- Sector 섹터 수

#### **Halt On**

POST 도중 오류가 발생하면 시스템을 중지시킬지를 결정할 수 있습니다.

옵션: [All Errors], [No Errors], [All, But Keyboard] (기본값), [All, But Diskette], [All, But Disk/Key].

**Memory**

이 필드는 읽기 전용이며 BIOS POST에 의해 결정됩니다.

# <span id="page-27-0"></span>**2-5 Advanced BIOS Features**

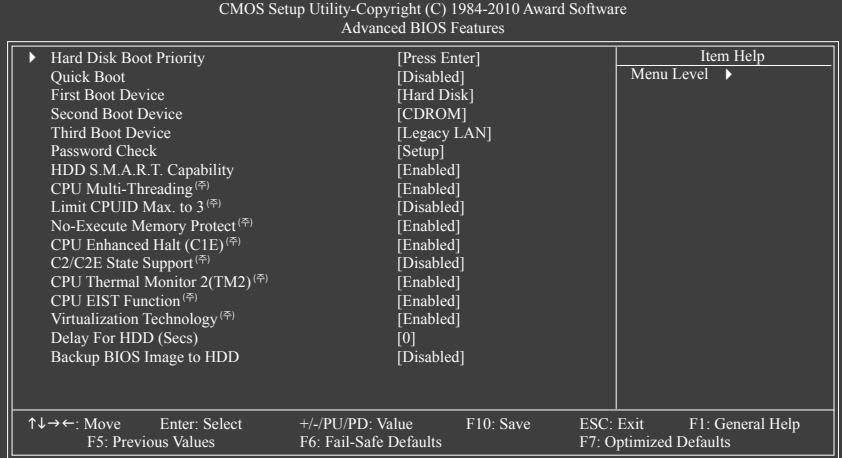

#### **Hard Disk Boot Priority**

장착된 하드 드라이브에서 운영 체제를 로드하는 순서를 지정합니다.

#### **Quick Boot**

 Quick Boot 기능을 사용되도록 설정하거나 사용되지 않도록 설정해 시스템 부팅 속도를 높 이고 운영 체제에 들어가는 대기 시간을 줄이고 일상적 사용을 위한 효율성을 향상시킵 니다. (기본값: Disabled)

#### **First/Second/Third Boot Device**

사용 가능한 장치 중에서 부팅 순서를 지정합니다.

#### **Password Check**

 시스템이 부팅할 때마다 암호가 필요한지 아니면 BIOS 셋업으로 들어갈 때만 필요한 지를 지정합니다.이 항목을 구성한 후 BIOS 메인 메뉴의 **Set Supervisor/User Password** 항 목에서 암호를 설정하십시오.

Setup BIOS 셋업 프로그램으로 들어갈 때만 암호가 필요합니다. (기본값) System 시스템을 부팅하거나 BIOS 셋업 프로그램으로 들어가는 데 암호가 필요합니다.

#### **HDD S.M.A.R.T. Capability**

 하드 드라이브의 S.M.A.R.T.(자체 감시 및 보고 기술) 기능을 사용 또는 사용하지 않도록 설정 합니다. 이 기능은 시스템이 하드 드라이브의 읽기/쓰기 오류를 보고하고 타사 하드웨어 모 니터 유틸리티가 설치되어 있을 때 경고를 표시할 수 있도록 합니다. (기본값: Enabled)

#### **CPU Multi-Threading (<sup>주</sup>)**

멀티코어 기능을 지원하는 Intel CPU를 사용할 경우 모든 CPU 코어 및 멀티스레딩 기능을 사용으로 설정할지 여부를 결정하도록 합니다. 이 기능은 다중 프로세서 모드를 지원하 는 운영 체제에서만 작동합니다.

Enabled 모든 CPU 및 멀티스레딩 기능을 사용으로 설정합니다. (기본값) Disabled CPU 코어 한 개만 사용으로 설정합니다.

(주) 이 항목은 이 기능을 지원하는 CPU를 설치했을 때만 나타납니다. Intel CPU의 고유 기능에 대한 자세한 정보는 Intel 웹 사이트를 방문하십시오.

#### **Limit CPUID Max. to 3 (<sup>주</sup>)**

 CPUID 최댓값을 제한할지를 결정할 수 있습니다. Windows XP 운영 체제에 대해서는 이 항목을 **Disabled** 로 설정하고, Windows NT 4.0과 같은 레거시 운영 체제에 대해서는 이 항목을 **Enabled** 로 설정하십시오. (기본값: Disabled)

#### **No-Execute Memory Protect (<sup>주</sup>)**

 Intel XD 비트(Excecute Diable Bit) 기능을 사용 또는 사용하지 않도록 설정합니다. 이 기능은 지원하는 소프트웨어 및 시스템과 함께 작동할 때 바이러스와 악성 버퍼 오버플로우 공 격에 대한 노출을 줄이고 컴퓨터의 보호를 향상시킬 수 있습니다. (기본값: Enabled)

#### **CPU Enhanced Halt (C1E) (<sup>주</sup>)**

 시스템 정지 상태의 CPU 절전 기능인 Intel C1E (CPU Enhanced Halt) 기능을 사용 또는 사 용하지 않도록 설정합니다. 사용하도록 설정하면 시스템 정지 상태 동안 CPU 코어 주 파수와 전압이 줄어 소비 전력이 감소합니다. (기본값: Enabled)

#### **C2/C2E State Support (<sup>주</sup>)**

시스템 정지 상태에서 CPU가 C2/C2E 모드로 들어갈지를 결정할 수 있도록 합니다. 사용 하도록 설정하면 시스템 정지 상태 동안 CPU 코어 주파수와 전압이 줄어 소비 전력이 감 소합니다. (기본값: Disabled)

#### **CPU Thermal Monitor 2 (TM2)(<sup>주</sup>)**

 CPU 과열 보호 기능인 IntelCPU Thermal Monitor (TM2) 기능을 사용 또는 사용하지 않도록 설정합니다. 사용하도록 설정하면 CPU가 과열되었을 때 CPU 코어 주파수와 전압이 감 소합니다. (기본값: Enabled)

#### **CPU EIST Function (주)**

 EIST (향상된 인텔 스피드스텝 기술)을 사용 또는 사용하지 않도록 설정합니다. Intel EIST 기술은 CPU 부하에 따라 CPU 전압과 코어 주파수를 능동적이고 효과적으로 낮추어 평 균 소비 전력과 열 생성을 감소시킵니다. (기본값: Enabled)

#### **Virtualization Technology (주)**

 Intel VT (가상화 기술) 를 사용 또는 사용하지 않도록 설정합니다. Intel VT 에 의해 향상 된 가상화는 플랫폼이 독립된 파티션으로 다중 운영 체제와 응용 프로그램을 실행할 수 있게 합니다. 가상화를 사용하면 하나의 컴퓨터 시스템이 다중 가상 시스템으로 기능할 수 있습니다. (기본값: Enabled)

#### **Delay For HDD (Secs)**

시스템을 부팅하는 동안 BIOS 의 하드 드라이브 초기화를 위한 지연 시간을 설정할 수 있 습니다. 조정 가능한 범위는 0 ~15 초입니다. (기본값: 0)

#### **Backup BIOS Image to HDD**

시스템이 BIOS 이미지 파일을 하드 드라이브에 복사할 수 있습니다. 시스템 BIOS가 손상 되면 이 이미지 파일에서 복구됩니다. (기본값: Disabled)

(주) 이 항목은 이 기능을 지원하는 CPU를 설치했을 때만 나타납니다. Intel CPU의 고유 기능에 대한 자세한 정보는 Intel 웹 사이트를 방문하십시오.

### <span id="page-29-0"></span>**2-6 Advanced Chipset Features**

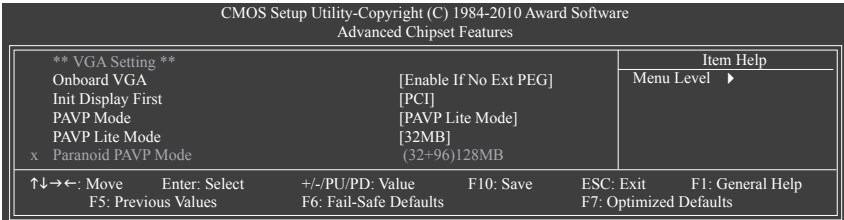

#### **Onboard VGA**

온보드 VGA 기능을 사용 또는 사용하지 않도록 설정합니다.

Ext PEG 가 없을 경우 사용 가능

 PCI Express 그래픽 카드가 설치되어 있지 않은 경우에만 온보드 그래픽을 활성화합니다. (기본값)

▶ 항상 Enable

 PCI Express 카드 설치 여부과 관계 없이 온보드 VGA를 항상 활성화합니다. 듀얼 뷰 구성 을 설정하고 싶다면 이 항목을 **Always Enable** 로 설정하십시오.

#### **Init Display First**

 설치된 PCI 그래픽 카드, PCI Express 그래픽 카드 또는 온보드 그래픽 중에서 첫 번째로 시작할 모니터 디스플레이를 지정합니다.<br>▶ PCI \_\_\_\_\_\_\_\_\_\_ PCI 그래픽 카드를 첫째 디

A PCI PCI그래픽 카드를 첫째 디스플레이로 설정합니다. (기본값)<br>A Onboard 오보드 그래픽을 첫 번째 디스플레이로 설정합니다.

- ▶ Onboard 20분드 그래픽을 첫 번째 디스플레이로 설정합니다.<br>▶ PEG 2020 PCI Express 그래픽 카드를 첫 번째 디스플레이로 설정
	- PEG PCI Express 그래픽 카드를 첫 번째 디스플레이로 설정합니다.

#### **PAVP Mode**

 PAVP 모드를 사용 또는 사용하지 않도록 설정합니다 HDCP 내용을 재생하고자 할 경우 이 기능을 사용으로 설정합니다. PAVP 모드는 고품질의 콘텐트 재생(예:Blu-ray 디스크)을 위해 필요한 콘텐트 보호 및 견고성에 대한 요구사항을 지원할 수 있습니다.<br>▶ Disabled 이 기능을 사용하지 않도록 설정한니다.

이 기능을 사용하지 않도록 설정합니다.

PAVP Lite 모드 압축 비디오의 암호화를 위한 버퍼 메모리 크기를 지정합니다. (기본값)

Paranoid PAVP 부팅하는 동안 96MB 의 시스템 메모리를 비축합니다. 이 메모리는 운영체제에 의해 표시되지 않으며 어떤 사용자 응용프로그램에도 사용할 수 없습니다. Windows Vista 의 Aero (DWM) 는 항상 이 모드에 서 꺼집니다.

#### **PAVP Lite Mode**

 **PAVP Mode (PAVP 모드)** 가 **PAVP Lite Mode (PAVP Lite 모드)** 로 설정되어 있을 경우에만 이 항목을 구성할 수 있습니다.

옵션: 32MB (기본값), 48MB, 64MB, 128MB 및 256MB.

#### **Paranoid PAVP Mode**

 **PAVP Mode (PAVP 모드)** 가 **Paranoid PAVP** 로 설정되어 있을 경우에만 이 항목을 구성할 수 있습니다.

 옵션: (32+96)128MB (기본값), (48+96) 라운드 160MB, (64+96)160MB, (128+96) 224MB 및 (256+96) 352MB

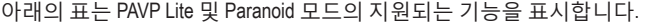

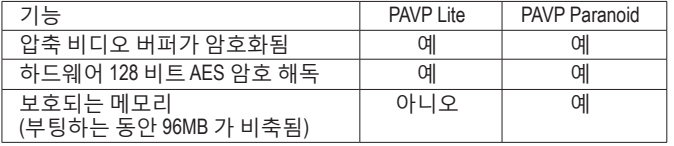

# <span id="page-30-0"></span>**2-7 Integrated Peripherals**

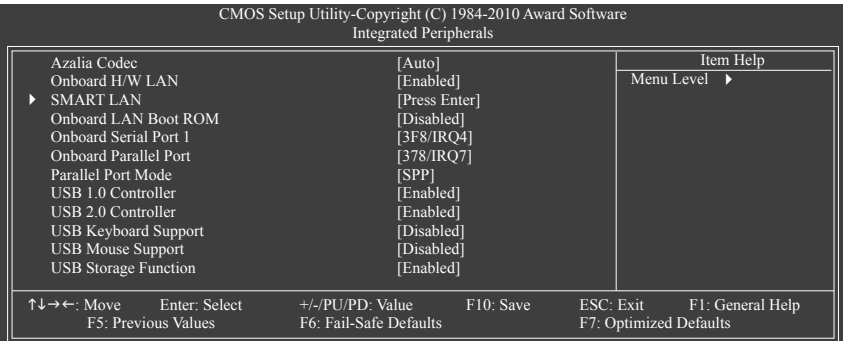

#### **Azalia Codec**

 온보드 오디오 기능을 사용 또는 사용하지 않도록 설정합니다. (기본값: Auto) 온보드 오디오를 사용하는 대신 타사 애드인 오디오 카드를 장착하려면 이 항목을 **Disabled** 로 설정하십시오.

#### **Onboard H/W LAN**

온보드 LAN 기능을 사용 또는 사용하지 않도록 설정합니다. (기본값: Enabled) 온보드 LAN을 사용하는 대신 타사 애드인 네트워크 카드를 장착하려면 이 항목을 **Disabled**로 설정하십시오.

#### **SMART LAN (LAN 케이블 진단 기능)**

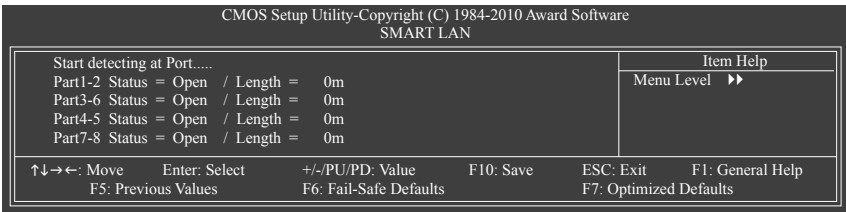

이 메인보드에는 연결된 LAN 케이블의 상태를 감지하도록 고안된 케이블 진단 기능이 포함되어 있습니다. 이 기능은 케이블 배선 문제를 감지하고 장애나 단락까지의 대략의 거리를 보고합니다.

#### **Onboard LAN Boot ROM**

 온보드 LAN 칩과 통합된 부팅 ROM을 활성화할지를 결정할 수 있습니다.(기본값: Disabled) **Onboard Serial Port 1**

 첫 번째 직렬 포트를 사용 또는 사용하지 않도록 설정하고 그것의 기본 I/O 주소 및 그 에 대응하는 인터럽트를 지정합니다. 옵션: Auto, 3F8/IRQ4 (기본값), 2F8/IRQ3, 3E8/IRQ4, 2E8/IRQ3, Disabled.

#### **Onboard Parallel Port**

 온보드 병렬 포트(LPT)를 사용 또는 사용하지 않도록 설정하고 그것의 기본 I/O 주소 및 그에 대응하는 인터럽트를 지정합니다. 옵션: 378/IRQ7 (기본값), 278/IRQ5, 3BC/IRQ7, Disabled.

#### <span id="page-31-0"></span> **Parallel Port Mode**

 온보드 병렬(LPT) 포트의 작동 모드를 선택합니다. 옵션: SPP(Standard Parallel Port) (기본값), EPP (Enhanced Parallel Port), ECP (Extended Capabilities Port), ECP+EPP.

#### **USB 1.0 Controller**

통합 USB 1.0 컨트롤러를 사용 또는 사용하지 않도록 설정합니다. (기본값:Enabled) **Disabled**는 아래 USB 기능을 모두 끕니다.

- **USB 2.0 Controller** 통합 USB 2.0 컨트롤러를 사용 또는 사용하지 않도록 설정합니다. (기본값:Enabled)
- **USB Keyboard Function**

MS-DOS에서 USB 키보드를 사용할 수 있게 합니다. (기본값:Disabled)

#### **USB Mouse Function**

MS-DOS에서 USB 마우스를 사용할 수 있게 합니다. (기본값: Disabled)

#### **USB Storage Function**

 POST 도중 USB 플래시 드라이브와 USB 하드 드라이브를 포함하여 USB 저장 장치를 감 지할지를 결정합니다. (기본값: Enabled)

#### **2-8 Power Management Setup**

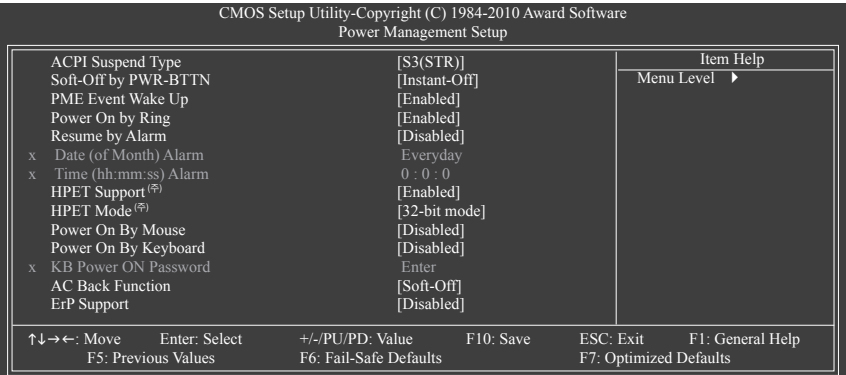

#### **ACPI Suspend Type**

시스템이 일시 중단으로 들어갈 때의 ACPI 절전 상태를 지정합니다.

S1(POS) 시스템이 ACPI S1(Power on Suspend) 절전 상태로 들어가도록 설정합니 다. S1 절전 상태에서 시스템은 일시 중단된 것처럼 보이고 저전력 모 드에 있게 됩니다. 시스템 작동은 언제든지 재개될 수 있습니다. S3(STR) 시스템이 ACPI S3(Suspend to RAM) 절전 상태(기본값)로 들어가도록 설정 합니다. S3 절전 상태에서 시스템은 꺼진 것처럼 보이고 S1 상태보다 적은 전력을 소비합니다. 웨이크-업 장치나 이벤트로부터 신호를 받 으면 시스템이 절전 상태로 들어가기 전 작동 상태로 재개합니다.

(주) Windows 7/Vista 운영 체제에서만 지원됩니다.

#### **Soft-Off by PWR-BTTN**

전원 버튼을 사용하여 MS-DOS 모드에서 컴퓨터를 끄는 방법을 구성합니다.

Instant-Off 전원 버튼을 누르면 시스템이 즉시 꺼집니다. (기본값)

Delay 4 Sec. 전원 버튼을 4초 동안 누르면 시스템이 꺼집니다. 전원 버튼을 4초 미 만 동안 누르면 시스템이 일시 중단 모드로 들어갑니다.

#### **PME Event Wake Up**

 PCI 또는 PCIe 장치가 보내는 웨이크-업 신호에 의해 시스템이 ACPI 절전 상태에서 깨 어날 수 있도록 합니다. 참고: 이 기능을 사용하려면 +5VSB에 적어도 1A를 공급하는 ATX 전원 공급 장치가 필요합니다. (기본값:Enabled)

#### **Power On by Ring**

 웨이크-업 기능을 지원하는 모뎀이 보내는 웨이크-업 신호에 의해 시스템이 ACPI 절전 상태에서 깨어날 수 있도록 합니다. (기본값:Enabled)

#### **Resume by Alarm**

원하는 시각에 시스템 전원을 켤지를 결정합니다. (기본값: Disabled) 사용하도록 설정하는 경우 날짜와 시간은 다음과 같이 설정하십시오: Date (of Month) Alarm : 매일 특정 시각 또는 매월 특정 날짜에 시스템을 켭니다. Time (hh: mm: ss) Alarm : 시스템 전원이 자동으로 켜지는 시각을 설정하십시오. 주: 이 기능을 사용할 때는 부적절한 운영 체제 종료 또는 AC 전원 제거를 피하십시오. 그렇지 않으면 설정이 적용되지 않을 수 있습니다.

#### **HPET Support (**주**)**

 Windows 7/Vista운영 체제에 대해 HPET(고성능 이벤트 타이머)를 사용 또는 사용하지 않도록 설정합니다. (기본값: Enabled)

#### **HPET Mode (**<sup>주</sup>**)**

 Windows 7/Vista운영 체제에 대해 HPET 모드를 선택할 수 있습니다. 이 항목은 **HPET Support** 옵션을 **Enabled** 로 설정할 때만 구성할 수 있습니다. (기본값: 32-bit mode)

#### **Power On By Mouse**

 시스템이 PS/2 마우스 웨이크-업 이벤트에 의해 켜질 수 있도록 합니다. (기본값: Disabled) 주: 이 기능을 사용하려면 +5VSB 에 적어도 1A 를 공급하는 ATX 전원 공급 장치가 필요합니다. Double Click PS/2 마우스 왼쪽 버튼을 두 번 클릭하면 시스템 전원이 켜집니다.

#### **Power On By Keyboard**

시스템이 PS/2 키보드 웨이크-업 이벤트에 의해 켜질 수 있도록 합니다. (기본값: Disabled) 주: +5VSB에 적어도 1A를 공급하는 ATX 전원 공급 장치가 필요합니다.

Password 시스템을 켤 때 입력해야 해야 하는 1자에서 5자 사이의 암호를 설정하십시오.

Keyboard 98 Windows 98 키보드의 POWER 버튼을 누르면 시스템이 꺼집니다.

#### **KB Power ON Password**

 **Power On by Keyboard** 가 **Password**. 로 설정되어 있으면 암호를 설정하십시오. 이 항목을 <Enter> 키로 누르고 최대 5자의 암호를 설정한 후 <Enter> 키를 눌러 적용하십시오. 시스템을 켜려면 암호를 입력하고 <Enter> 키를 누르십시오.

 주: 암호를 취소하려면 이 항목을 <Enter> 키로 누르십시오. 암호 설정을 지우려면 암호를 묻는 메시지가 나타났을 때 암호를 입력하지 않고 <Enter> 키를 다시 누르십시오.

(주) Windows 7/Vista 운영 체제에서만 지원됩니다.

#### <span id="page-33-0"></span>**AC Back Function**

AC 정전에서 전기가 다시 들어온 후의 시스템 상태를 결정합니다.

- ▶ Soft-Off AC 전원이 다시 들어와도 시스템이 꺼진 상태로 있습니다. (기본값) Full-On AC 전원이 다시 들어오면 시스템이 켜집니다. Memory AC 전원이 다시 들어오면 시스템이 마지막으로 알려진 어웨이크 상태
	- 로 돌아갑니다.

#### **ErP Support**

시스템이 S5 (종료) 상태에서 1W 미만의 전력을 사용하게 할 것인지 결정합니다. (기본값: Disabled) 주: 이 항목을 **Enabled**로 설정하면 다음 네 가지 기능을 사용할 수 없게 됩니다: PME 이벤트 웨이크 업, 마우스로 켜기, 키보드로 켜기, 원격 부팅 (WOL).

# **2-9 PnP/PCI Configurations**

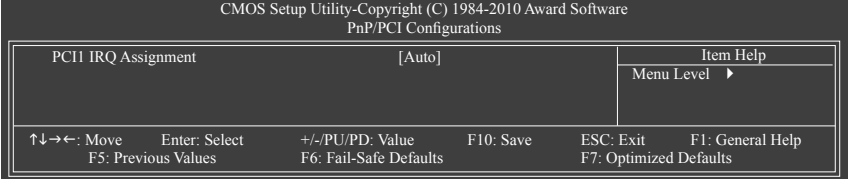

#### **PCI1 IRQ Assignment**

Auto BIOS가 첫째 PCI 슬롯에 IRQ를 자동 할당합니다. (기본값) ▶ 3,4,5,7,9,10,11,12,14,15 첫째 PCI 슬롯에 IRQ 3,4,5,7,9,10,11,12,14,15를 할당합니다.

## **2-10 PC Health Status**

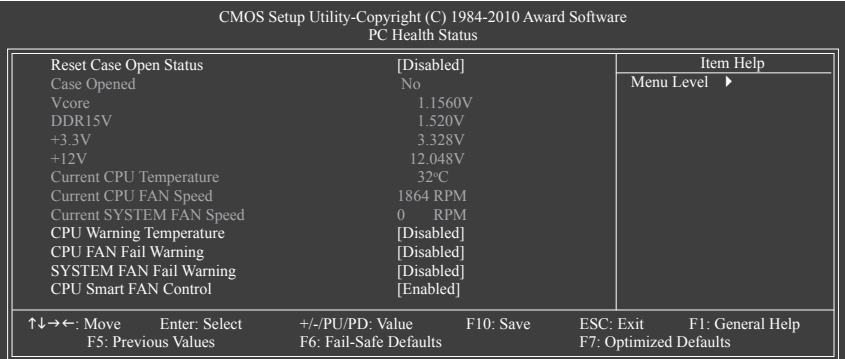

#### **Reset Case Open Status**

이전 섀시 침입 상태의 기록을 보존하거나 삭제합니다. **Enabled** 는 이전 섀시 침입 상태의 기록을 삭제하며 다음번 부팅할 때 **Case Opened** 필드에는 "No"가 표시됩니다. (기본값: Disabled)

#### **Case Opened**

메인보드 CI 헤더에 연결된 섀시 침입 감지 장치의 감지 상태를 표시합니다. 시스템 섀시 덮개가 제거되면 이 필드에 "Yes"가 표시됩니다. 그렇지 않으면 "No"가 표시됩니다. 섀시 침입 상태 기록을 지우려면 **Reset Case Open Status** 를 **Enabled** 로 설정하고 설정을 CMOS 에 저장한 후 시스템을 다시 시작하십시오.

- <span id="page-34-0"></span> **Current Voltage(V) Vcore/DDR15V/+3.3V/+12V** 현재 시스템 전압을 표시합니다.
- **Current CPU Temperature** 현재 CPU 온도를 표시합니다.
- **Current CPU/SYSTEM FAN Speed (RPM)** 현재 CPU/시스템 팬 속도를 표시합니다.
- **CPU Warning Temperature** CPU 온도의 경고 임계값을 설정합니다. CPU 온도가 임계값을 초과하면 BIOS가 경고음을 냅니다. 옵션: Disabled (기본값), 60℃/140℉, 70℃/158℉, 80℃/176℉, 90℃/194℉.
- **CPU/SYSTEM FAN Fail Warning** CPU/시스템 팬이 연결되어 있지 않거나 고장이면 시스템이 경고음을 내도록 합니다. 이 경우 팬 상태나 팬 연결을 확인하십시오. (기본값: Disabled)

#### **CPU Smart FAN Control**

CPU 팬 속도 제어 기능을 사용 또는 사용하지 않도록 설정합니다. **Enabled** 로 설정하면 CPU 팬이 CPU 온도에 따라 다른 속도로 작동합니다. 시스템 요구 사항에 따라 EasyTune 을 사용하여 팬 속도를 조정할 수 있습니다. Disabled 로 설정된 경우, CPU 팬은 최고 속도로 작동합니다. (기본값: Enabled)

# **2-11 Load Fail-Safe Defaults**

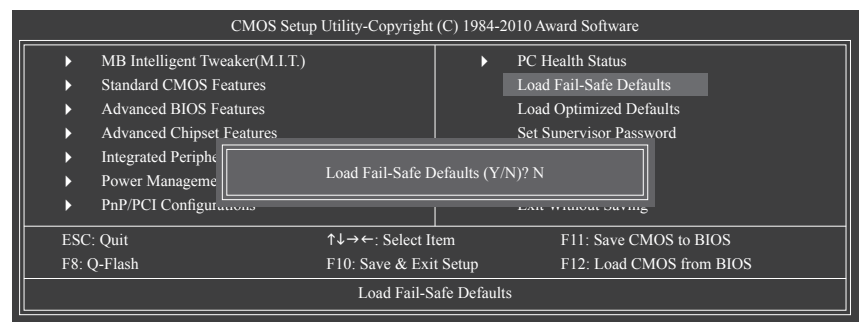

가장 안전한 BIOS 기본 설정값을 로드하려면 이 항목을 <Enter> 키로 누른 후 <Y> 키를 누르 십시오. 시스템이 불안정해지면 메인보드에 가장 안전하고 가장 안정적인 BIOS 설정값인 고장 안전 기본값을 로드해볼 수도 있습니다.

# <span id="page-35-0"></span>**2-12 Load Optimized Defaults**

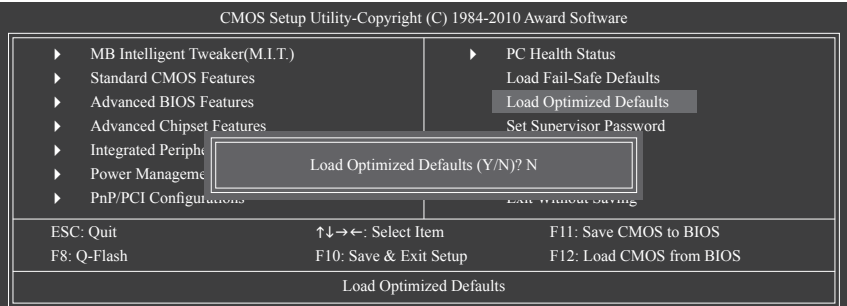

최적의 BIOS 기본 설정값을 로드하려면 이 항목을 <Enter> 키로 누른 후 <Y> 키를 누르십시오. BIOS 기본 설정값은 시스템이 최적 상태로 작동하는 데 도움이 됩니다. BIOS를 업데이트하거 나 CMOS 값을 지운 후에는 항상 최적화된 기본값을 로드하십시오.

# **2-13 Set Supervisor/User Password**

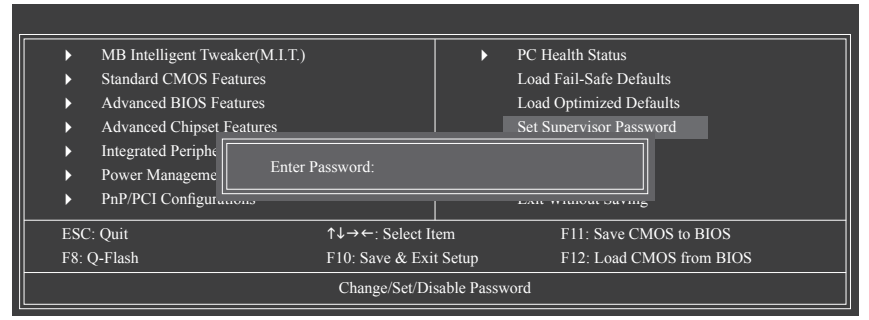

이 항목을 <Enter> 키로 누르고 최대 8자의 암호를 입력한 후 <Enter> 키를 누르십시오. 암호 확인을 요청하는 메시지가 나타납니다. 암호를 다시 입력하고 <Enter> 키를 누르십시오. BIOS 셋업 프로그램이 두 개의 개별 암호를 지정할 수 있게 합니다:

#### **Supervisor Password**

 시스템 암호가 설정되어 있고 **Advanced BIOS Features** 의 **Password Check** 항목이 **Setup**, 으 로 설정되어 있으면 BIOS 셋업으로 들어가고 BIOS를 변경하려면 관리자 암호를 입 력해 야 합니다. **Password Check** 항목이 **System**, 으로 설정되어 있으면 시스템을 시작할 때와 BIOS 셋업 으로 들어갈 때 관리자 암호(또는 사용자 암호)를 입력해야 합니다.

#### **User Password**

 **Password Check** 항목이 **System**, 으로 설정되어 있으면 시스템을 시작할 때 시스템 부 팅을 계속하려면 관리자 암호(또는 사용자 암호)를 입력해야 합니다. BIOS 셋업에서, BIOS 설정을 변경하려면 관리자 암호를 입력해야 합니다. 사용자 암호는 BIOS 설정을볼 수만 있고 변경하지는 못하게 합니다.

암호를 지우려면 암호 항목을 <Enter> 키로 누르고 암호를 요청하는 메시지가 나타나면 <Enter> 키를 다시 누르십시오. "PASSWORD DISABLED" 메시지가 나타나서 암호가 취소되었 음을 알립니다.

# <span id="page-36-0"></span>**2-14 Save & Exit Setup**

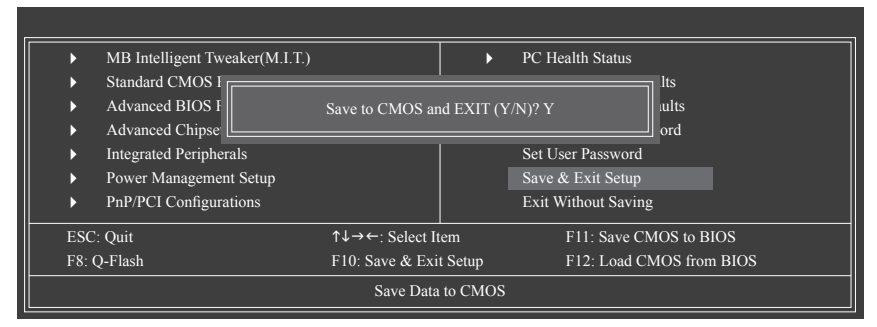

이 항목을 <Enter> 키로 누른 후 <Y> 키를 누르십시오. 변경 내용이 CMOS에 저장되고 BIOS 셋업 프로그램이 종료됩니다. BIOS 셋업 메인 메뉴로 돌아가려면 <N> 또는 <Esc> 키를 누르 십시오.

# **2-15 Exit Without Saving**

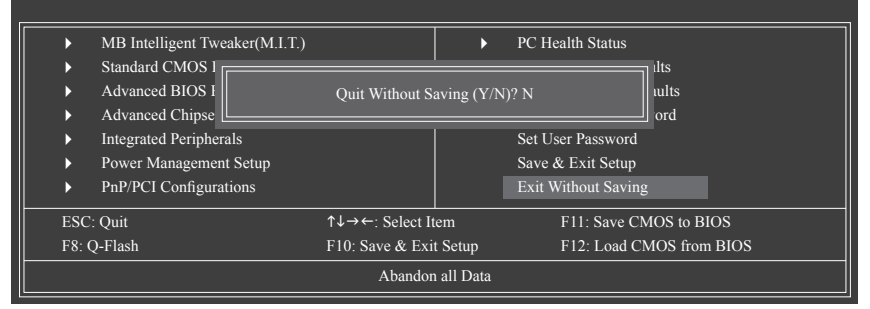

이 항목을 <Enter> 키로 누른 후 <Y> 키를 누르십시오. BIOS 셋업에서 변경한 내용이 CMOS 에 저장되지 않고 BIOS 셋업이 종료됩니다. BIOS 셋업 메인 메뉴로 돌아가려면 <N> 또는 <Esc> 키를 누르십시오.

# <span id="page-37-0"></span>**제 3 장 드라이버 설치**

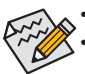

• 드라이버를 설치하기 전에 운영 체제를 먼저 설치하십시오.

• 운영 체제를 설치한 후 메인보드 드라이버 디스크를 광 드라이브에 넣으십시오. 아래 스크린 숏과 같은 드라이버 자동 실행 화면이 자동으로 표시됩니다. (드라이버 자동 실행 화면이 자동으로 나타나지 않으면 내 컴퓨터로 이동하여 광 드라이브를 두 번 클릭하고 **Run**.exe 프로그램을 실행하십시오.)

드라이버 디스크를 넣으면 "Xpress Install" 이 시스템을 자동으로 스캔한 후 설치에 권장되는 모든 드라이버를 나열합니다. **Install All (모두 설치)** 버튼을 클릭하면, "Xpress Install"이 모든 권장 드라이브를 설치합니다. 또는 **Install Single Items** 버튼을 클릭하면 설치하려는 드라이버를 수동으로 선택할 수 있습니다.

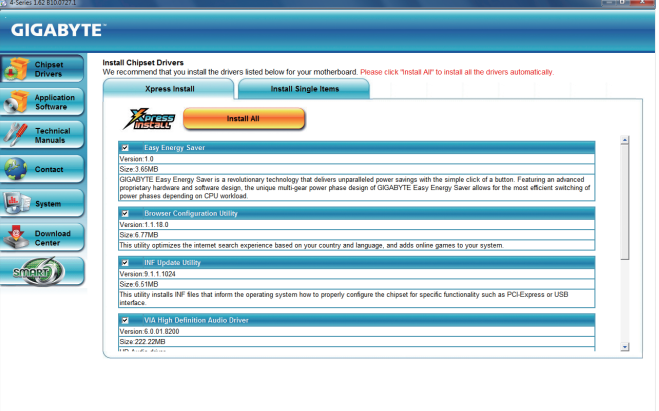

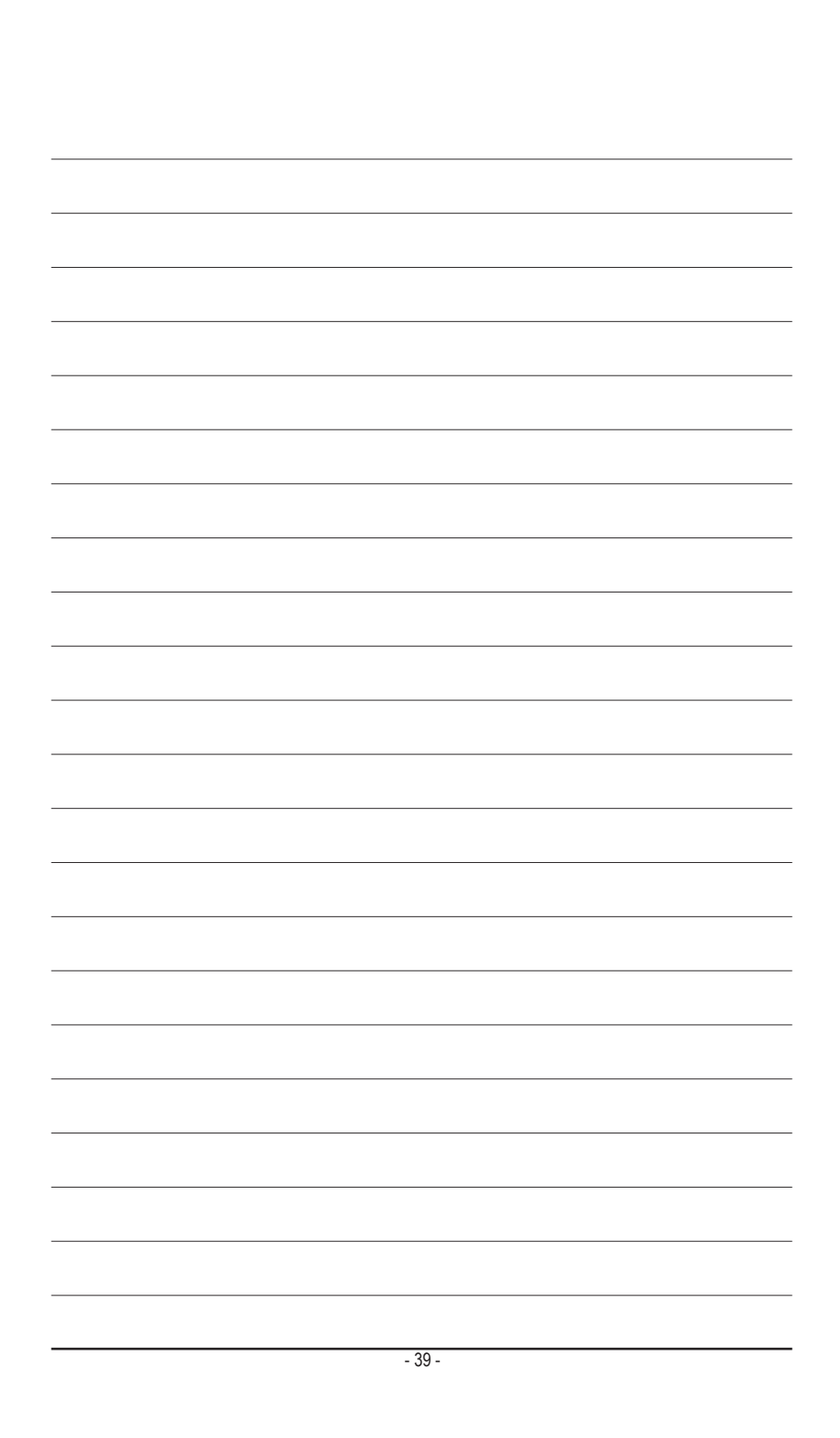

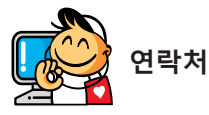

#### **GIGA-BYTE TECHNOLOGY CO., LTD.**

Address: No.6, Bao Chiang Road, Hsin-Tien Dist., New Taipei City 231,Taiwan 전화: +886-2-8912-4000, 팩스: +886-2-8912-4003 기술 및 기타 지원(판매/마케팅): http://ggts.gigabyte.com.tw 웹 주소(영어): http://www.gigabyte.com 웹 주소(중국어): http://www.gigabyte.tw

GIGABYTE 웹 사이트로 이동하여 웹 사이트의 오른쪽 상단에 있는 언어 목록에서 해당 언어를 선택하십 시오.

#### **GIGABYTE 글로벌 서비스 시스템**

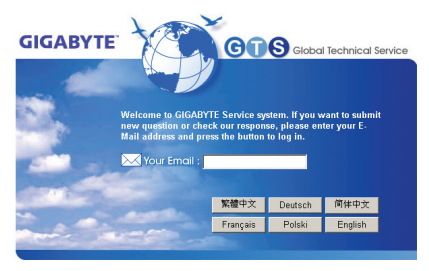

기술적이거나 기술적이지 않은 (판매/마케팅) 질문을 제출하려면 다음 주소로 링크하십시오: http://ggts.gigabyte.com.tw 그런 다음 사용자 언어를 선택하여 시스템으로 들어 가십시오.